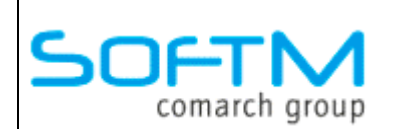

An alle Lizenznehmer der

# **DKS Desktop Finanzdatenbank**

**Programm Number 5777-WCW, 5777-WCX**  Programmstand 5.2/DKS05200 oder höher bis DKS05239

sowie Lizenznehmer der

**ABHplus Programm Number 5777-AV4**  Programmstand 5.2/DKS05200 oder höher bis DKS05239

Mit diesem Paket erhalten Sie das neueste und letztgültige Software-Update

# **DKS05240**

für die folgenden Anwendungspakete:

## **DKS-Finanzdatenbank für IBM iSeries**

## **DKS PC Komponenten**

## **Anlagenbuchhaltung ABHplus (nur Österreich)**

Dieses Begleitschreiben enthält die für die Installation notwendige Einspielanleitung sowie eine Liste der enthaltenen Programmergänzungen und -änderungen.

#### *Hinweis*

Vor der Installation kontrollieren Sie bitte im Internet unter [www.softm.com](http://www.softm.com/), ob zwischenzeitlich neuere Korrekturen oder Hinweise zur vorliegenden DKS-Version vorliegen.

## Inhaltsverzeichnis

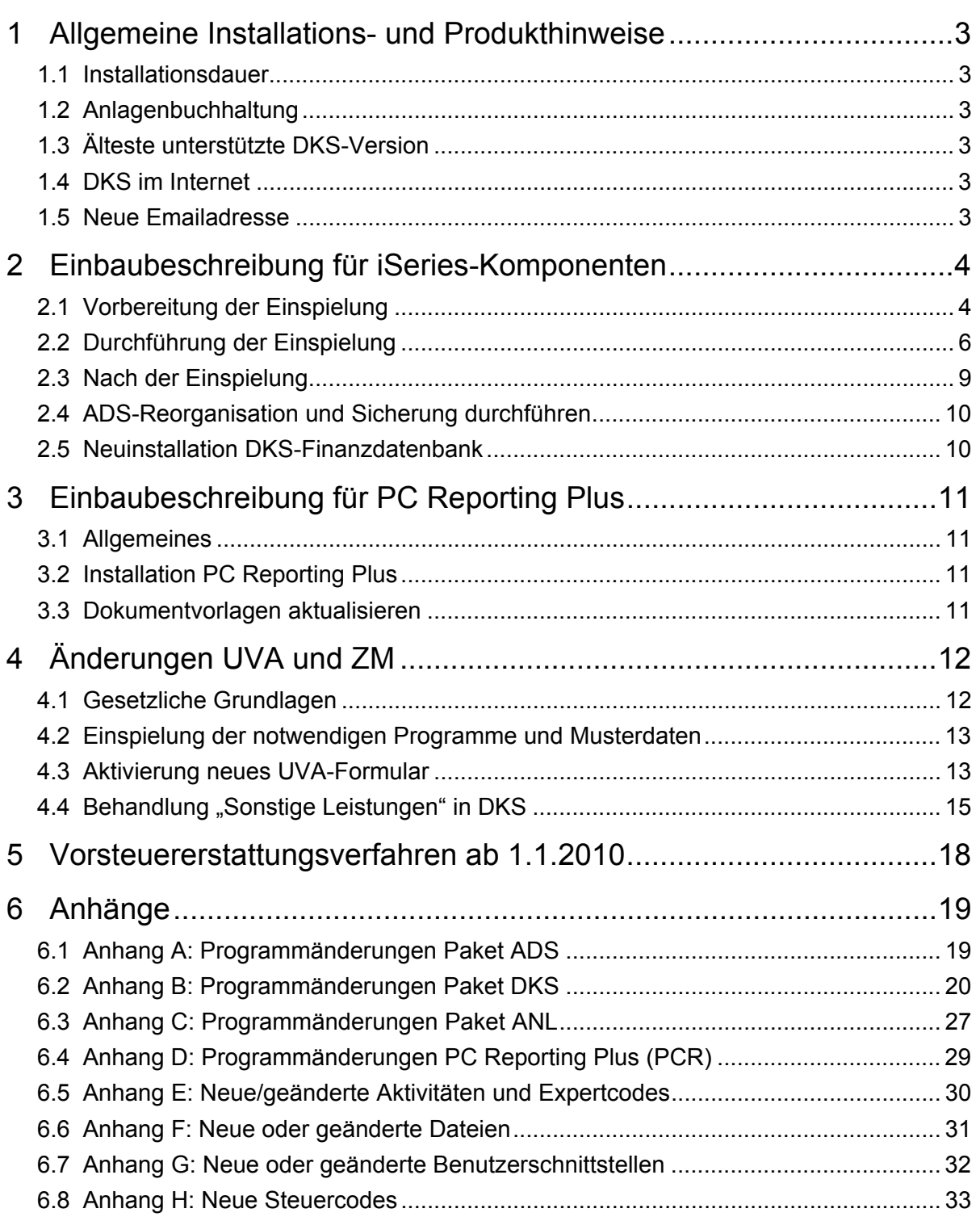

## <span id="page-2-0"></span>**1 Allgemeine Installations- und Produkthinweise**

Im vorliegenden Dokument finden Sie die PTF-Einbaubeschreibungen für alle genannten Anwendungen. Das Begleitschreiben finden Sie unter dem Namen Readme.pdf auch auf der beiliegenden CD.

## **1.1 Installationsdauer**

Die Einspieldauer ist abhängig von der Größe des Datenbestandes und des im Einsatz befindlichen Systems iSeries, wird aber in etwa gleich lang wie beim letzten PTF DKS05200 sein.

## **1.2 Anlagenbuchhaltung**

Die Anlagenbuchhaltung "ABHplus" wird ausschließlich in Österreich und in den osteuropäischen Staaten vertrieben. Der Vertrieb in Deutschland ist nicht vorgesehen.

Die ABHplus ist aus technischen Gründen auf der CD. Sie ist nur für österreichische Kunden relevant. Sollten Sie sich für eine Anlagenbuchhaltung interessieren, die in Deutschland eingesetzt werden soll, dann sprechen Sie mit Frau Vorpahl (Tel. +49 (89) 14329-1237).

### **1.3 Älteste unterstützte DKS-Version**

Die älteste derzeit von der DKS-Entwicklung und DKS-Hotline kostenlos unterstützte DKS-Version ist DKS05100. Die kostenlose Unterstützung für diese Version endet mit 2009/12.

Sollten Sie eine ältere DKS-Version installiert haben, dann sollten Sie diese durch eine neuere noch unterstützte DKS-Version ersetzen.

Eine komplette Liste der verfügbaren und noch unterstützen DKS-Versionen finden Sie auch in unserer Website [www.softm.com](http://www.softm.com/).

### **1.4 DKS im Internet**

Besuchen Sie auch unsere DKS-Website unter [www.softm.com](http://www.softm.com/). Dort finden Sie immer alle aktuellen Informationen zu DKS. Hier finden Sie u.a.

- ¾ Hinweise und Informationen zu den aktuellen und zukünftigen DKS-Versionen
- ¾ Aktuelle Versionen der Anwendungsdokumentationen
- ¾ Eine Download-Seite mit aktuellen und nützlichen Dateien
- $\triangleright$  Hinweise zu aktuellen PTFs
- $\triangleright$  Hinweise zu aktuellen Themen oder Problemen
- ¾ Veranstaltungshinweise zu DKS und ABHplus

### **1.5 Neue Emailadresse**

Anstelle der bisherigen Emailadresse hotline@softm.com verwenden Sie bitte künftig folgende Emailadresse: dkshotline@softm.at verwenden.

## <span id="page-3-0"></span>**2 Einbaubeschreibung für iSeries-Komponenten**

### **2.1 Vorbereitung der Einspielung**

Stellen Sie folgende Punkte sicher:

#### **2.1.1 Kontrolle Betriebssystem**

Stellen Sie sicher, dass Sie zumindest Betriebssystem OS/400 V4R5 inklusive dem letzten CUM-PTF installiert haben. Frühere Betriebssystemversionen werden nicht mehr unterstützt.

Bei der Verwendung von PC Reporting Plus, müssen Sie mindestens IBM Client Access Express, Version V4R5, mindestens Service-Pack SF64217 installiert haben.

Wenn im Rahmen der österreichischen UVA die abzugebende UVA-Datei mit Client-Access auf den PC fehlerfrei herunter geladen werden soll, muss IBM Client Access Express mindestens Version 5.0 aufweisen.

Die aktuelle Version Ihres Betriebssystems können Sie mit dem Befehl **DSPPTF** feststellen. Damit bekommen Sie das installierte Release angezeigt.

Wenn Sie ein Upgrade Ihres Betriebssystem durchführen möchten, wenden Sie sich an Ihren jeweiligen DKS-Betreuer oder an Frau Sonja Vorpahl, Telefon: +49 (89) 14329-1237.

#### **2.1.2 Kontrolle Benutzerprofil**

Die Einspielung der Programmerweiterung muss mit dem Benutzerprofil ADSPLUS durchgeführt werden. Das Benutzerprofil ADSPLUS muss über die Sonderberechtigungen \*ALLOBJ, \*SECADM, \*IOSYSCFG, \*SAVSYS, \*JOBCTL und \*SPLCTL verfügen.

#### **2.1.3 Keine Buchhaltungsarbeiten**

Stellen Sie sicher, dass keine Buchhaltungsarbeiten während des Einbaus aktiv sind (weder interaktiv noch im Hintergrund). Dies kann mit Expertcode **WRKADSJOB** überprüft werden.

#### **2.1.4 Prüfen, ob PTF-Einspielung möglich ist**

Mit Expertcode ADSCHKPTF kann - während Sie noch in ADS angemeldet sind - überprüft werden, ob in allen Firmen der Tagesabschluss durchgeführt wurde (Expertcode TAG) und die Buchhaltungsarbeiten abgeschlossen wurden, sowie ob in keiner Firma mehr Zahlungsvorschläge, Bankeinzugsvorschläge und/oder Mahnvorschläge existieren (Überprüfung mit Expertcode ZVA, BVA bzw. MVA).

Wenn eine der genannten Aktivitäten in einer Firma nicht durchgeführt wurde, wird die Einspielung der Programmerweiterung mit einem entsprechenden Hinweis abgebrochen.

#### **2.1.5 Prüfen, ob ADS exklusiv verfügbar ist**

Stellen Sie sicher, dass niemand in ADS angemeldet ist. Die Überprüfung ist mit dem folgenden Befehl möglich:

#### **WRKOBJLCK OBJ(xxx/IP) OBJTYPE(\*FILE)**

*Wobei 'xxx' durch den Namen Ihrer ADS-Bibliothek zu ersetzen ist.* 

Der nach der Eingabe des Befehls angezeigte Bildschirm informiert über eventuell noch angemeldete Benutzer. Die Meldung 'Es gibt keine Sperren für das angegebene Objekt' bedeutet, dass keine Benutzer mehr in ADS bzw. DKS angemeldet sind.

#### **2.1.6 Sicherung der Anwendungen**

Erstellen Sie eine Sicherung der ADS-, DKS- und aller Firmenbibliotheken.

Falls Sie die Anwendung ABHplus installiert haben, sichern Sie auch die ABHplus-Bibliothek.

Führen Sie diese Sicherungen mit dem Systembefehl SAVLIB und sicherheitshalber mit speziell dafür vorgesehenen Datenträger(n) durch.

Diese Sicherung wird benötigt, falls während der Einspielung ein Fehler auftritt und die Daten und Anwendungen rückgesichert werden müssen.

#### **2.1.7 Kontrolle DKS Programmversionen**

Überprüfen Sie mit dem Expertcode PKLA, ob **mindestens** die in der folgenden Übersicht aufgelisteten Programmversionen installiert sind.

Wenn dies nicht der Fall ist, so müssen vorher die entsprechenden Programmerweiterungen installiert werden.

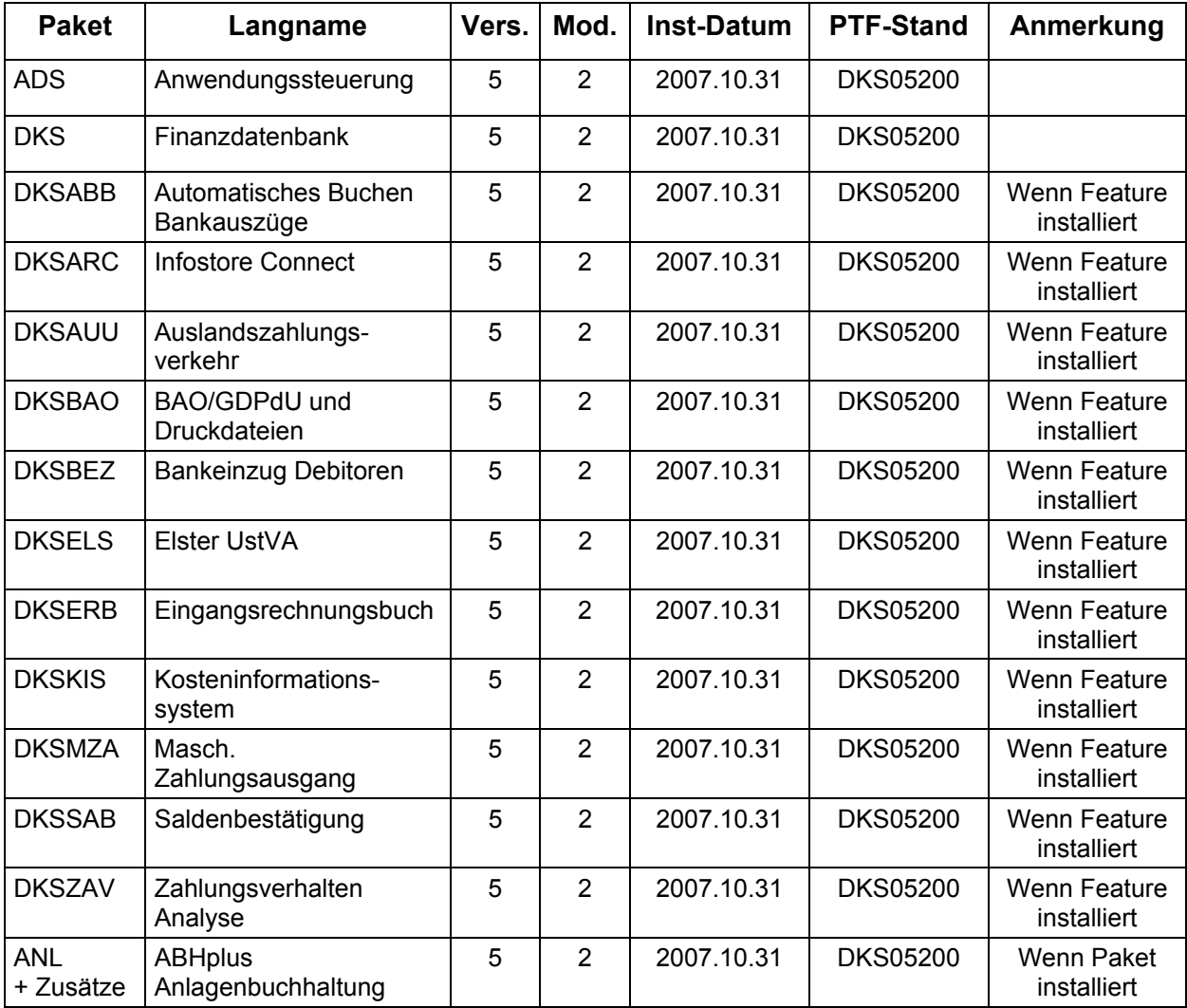

## <span id="page-5-0"></span>**2.2 Durchführung der Einspielung**

Bei eventuellen Unklarheiten während der Installation nehmen Sie das Installationshandbuch (Kapitel 4.3) zu Hilfe und/oder kontaktieren Sie die DKS-Hotline (Tel. +49 (89) 14329-1222 oder Tel. +43 (1) 4169460, dkshotline@softm.at).

#### **2.2.1 Anmeldung**

Melden Sie sich mit dem Benutzerprofil ADSPLUS auf der iSeries (nicht in ADS/DKS) an. Geben Sie beim Anmelden im Feld 'Programm/Prozedur' QCMD ein.

#### **2.2.2 Aufruf**

Legen Sie den Datenträger in das Laufwerk ein.

Geben Sie den Systembefehl LODRUN ein, eine Leerstelle und den Namen der Datenträgereinheit, in die der Datenträger der Programmerweiterung eingelegt wurde.

#### Beispiel: **LODRUN OPT01**

Danach folgen Sie den Anweisungen am Bildschirm.

#### **2.2.3 Abfrage ADS Bibliothek**

Im Zuge der Einspielungen der Ergänzungen werden Sie nach der ADS-Bibliothek gefragt. Geben Sie den Namen Ihrer ADS-Bibliothek, im Normalfall 'ADS', ein und lassen Sie im Feld für 'Neu anlegen' den Wert '\*NO' unverändert.

Nach Drücken der EINGABE-Taste wird die Einspielung fortgesetzt.

#### **2.2.4 Schnittstellenprogramme**

Beachten Sie, dass während der Einspielung der DKS Erweiterungen eventuell abgefragt wird, ob Schnittstellenprogramme ausgetauscht werden sollen. Diese Abfragen werden nur dann ausgegeben, wenn Schnittstellenprogramme aufgrund firmenindividueller Anforderungen abgeändert wurden.

#### **2.2.5 Installationsübersicht und Start der PTF-Einspielung**

Nach der Auswahl der ADS-Bibliothek wird die Installationsübersicht angezeigt.

Mit Funktionstaste F10 starten Sie die PTF-Einspielung.

→ Die Installation neuer DKS-Zusätze darf erst nach erfolgter PTF-Einspielung durchgeführt werden.

#### **2.2.6 Aktualisierung Paket ADS**

Wenn bereits eine Vorabversion installiert wurde, beantworten Sie die Frage nach wiederholter Installation der ADS-PTFs mit 'J'.

- ¾ Einspielen neuer oder geänderter Programme und Objekte. Falls unerwarteterweise die Meldung 'ADS-1252 Bibliothek für zurückzusichernde Objekte nicht gefunden' auftritt, beantworten Sie diese mit der EINGABE-Taste.
- ¾ Aktualisierung der ADS-Daten (Aktivitäten, Expertcodes, usw.).
- ¾ Eintragen der neuen ADS-Version.

#### **2.2.7 Aktualisierung Paket DKS**

Wenn das Paket DKS installiert ist, werden mit diesem PTF Objekte und Programme der neuen DKS-Version eingespielt.

Wenn bereits eine Vorabversion installiert wurde, beantworten Sie die Frage nach wiederholter Installation der DKS-PTFs mit 'J'.

- ¾ Einspielen neuer oder geänderter Programme und Objekte.
- ¾ Aktualisierung der SoftM-Musterdaten (DKSMMOD) und SoftM-Musterdateien (DKSFMOD).
- ¾ Austausch AUULISO ab jetzt ISL0. In ISL0 die für SEPA vorgesehenen Länder markieren. Logische Sicht ISL1 ergänzen.
- ¾ SEPA XML-Vorlagen SPATZ01 und SPDEZ01 einspielen.
- ¾ Nach Durchführung des folgenden Punktes Eintragung der neuen DKS-Version.

#### **2.2.8 Aktualisierung der Firmenbibliotheken (je Firma)**

- ¾ Konvertierung Firmenstammdatei F134 (neue Felder für SEPA).
- ¾ Einspielung SEPA-Zahlart ZA.
- ¾ Konvertierung Firmenstammdatei F153 (Feld IBAN für Zessionen) und Zusatztext Z7 ergänzen.
- ¾ Konvertierung Firmenstammdatei F2 (neue Wahlfunktionen).
- ¾ Konvertierung Bezeichnung des Zusatztextes Z6 in Datei F1XX (BIC statt SWIFT-Code) sofern Standardbezeichnung vorliegt.
- ¾ Aktualisierung T2-Sätze für UVA (österreichische. UVA Zeilen 027 und 028).
- ¾ UVA-Formulare in OBJ0 aktualisieren.
- ¾ Korrektur der Konvertierung von DKS05200, indem das Bilanzkontokennzeichen bei allen Konten, außer bei Sachkonten, auf Blank gestellt wird.
- ¾ Neue Dateien für SEPA installieren (SPI0, SPZ0, F147, Z4T0, SZ40).
- ¾ Vermerken der aktuellen DKS-Version in der Firmenbibliothek.

#### **2.2.9 Aktualisierung der DKS-Features**

Wenn bereits eine Vorabversion installiert wurde, beantworten Sie die Frage nach wiederholter Installation der jeweiligen PTFs mit 'J'.

Je Feature werden folgende Arbeiten durchgeführt:

- ¾ Einspielen neuer oder geänderter Programme und Objekte
- ¾ Eintragen der neuen DKS-Version

#### **2.2.10 Aktualisierung Paket ABHplus**

Wenn das Paket ABHplus installiert ist, werden mit diesem PTF Objekte und Programme der neuen ABH-Version eingespielt.

Wenn bereits eine Vorabversion installiert wurde, beantworten Sie die Frage nach wiederholter Installation der ABHplus-PTFs mit 'J'.

#### **2.2.11 Wiederanzeige der Installationsübersicht**

Wenn die PTF-Einspielung erfolgreich beendet werden konnte, wird wieder die Installationsübersicht angezeigt und die folgende Meldung ausgegeben "PTF-Einspielung erfolgreich abgeschlossen".

In diesem Fall beenden Sie die Installation mit der Funktionstaste F3 und, sofern die Abmeldung darauf folgend nicht automatisch erfolgt, die aktuelle Bildschirmsitzung mit dem Befehl SIGNOFF und setzen Sie weiter unten beim Punkt "[Nach der PTF-Einspielung"](#page-7-0) fort.

#### <span id="page-7-0"></span>**2.2.12 Verhalten im Fehlerfall**

Wenn die oben angeführte Meldung nicht ausgegeben wird, oder Sie aus anderen Gründen zu diesem Punkt verwiesen wurden, ist ein Problem bei der PTF-Einspielung aufgetreten.

Führen Sie in diesem Fall, sofern möglich, keine weiteren Schritte durch. Kontaktieren Sie sofort die DKS Hotline (Tel. +49 (89) 14329-1222 oder Tel. +43 (1) 4169460, oder Email an dkshotline@softm.at), die anhand des Jobprotokolls Ihr Problem lokalisieren wird.

Wenn das Problem nicht behoben werden kann, setzen sie beim nächsten Punkt "[Rücksicherung der Anwendungen"](#page-7-0) fort – andernfalls ergibt sich die Fortsetzung abhängig von der Art des zu behebenden Fehlers.

Nach der erfolgreichen Fehlerbehebung setzen Sie beim Punkt "[Nach der PTF-Einspielung"](#page-7-0) fort.

#### *Hinweis*

Bei einem Abbruch der Einspielung steht kein Wiederanlauf zur Verfügung – kontaktieren Sie in diesem Fall die DKS-Hotline oder führen Sie nach Korrektur des Fehlers unbedingt eine komplette Rücksicherung durch – siehe folgendes Kapitel.

#### **2.2.13 Rücksicherung der Anwendungen**

Diesen Punkt führen Sie nur durch, wenn ein nicht korrigierbares Problem bei der PTF-Einspielung aufgetreten ist.

Vor der Rücksicherung müssen die weiter oben unter Punkt ["Sicherung der Anwendungen](#page-3-0)" gesicherten Bibliotheken unbedingt gelöscht werden!

Anschließend führen Sie eine Rücksicherung der unter Punkt "[Sicherung der Anwendungen"](#page-3-0) gesicherten Bibliotheken durch.

Verwenden Sie für die jeweilige Rücksicherung den Systembefehl RSTLIB.

Die Rücksicherung der gesicherten Bibliotheken muss unbedingt gemeinsam erfolgen, da sonst Programm- und Dateiversionen nicht mehr zusammenpassen und Versionskonflikte auftreten werden.

## <span id="page-8-0"></span>**2.3 Nach der Einspielung**

#### **2.3.1 Neu Anmelden und Kontrolle Programmversionen**

Melden Sie sich wieder im ADS an. Wählen Sie irgendeine Firma - z.B. ADS - aus.

Kontrollieren Sie, ob alle Programmerweiterungen richtig eingespielt wurden. Rufen Sie dazu den Expertcode PKLA auf und überprüfen Sie, ob die je Paket angezeigten Daten mit den Daten der folgenden Tabelle übereinstimmen.

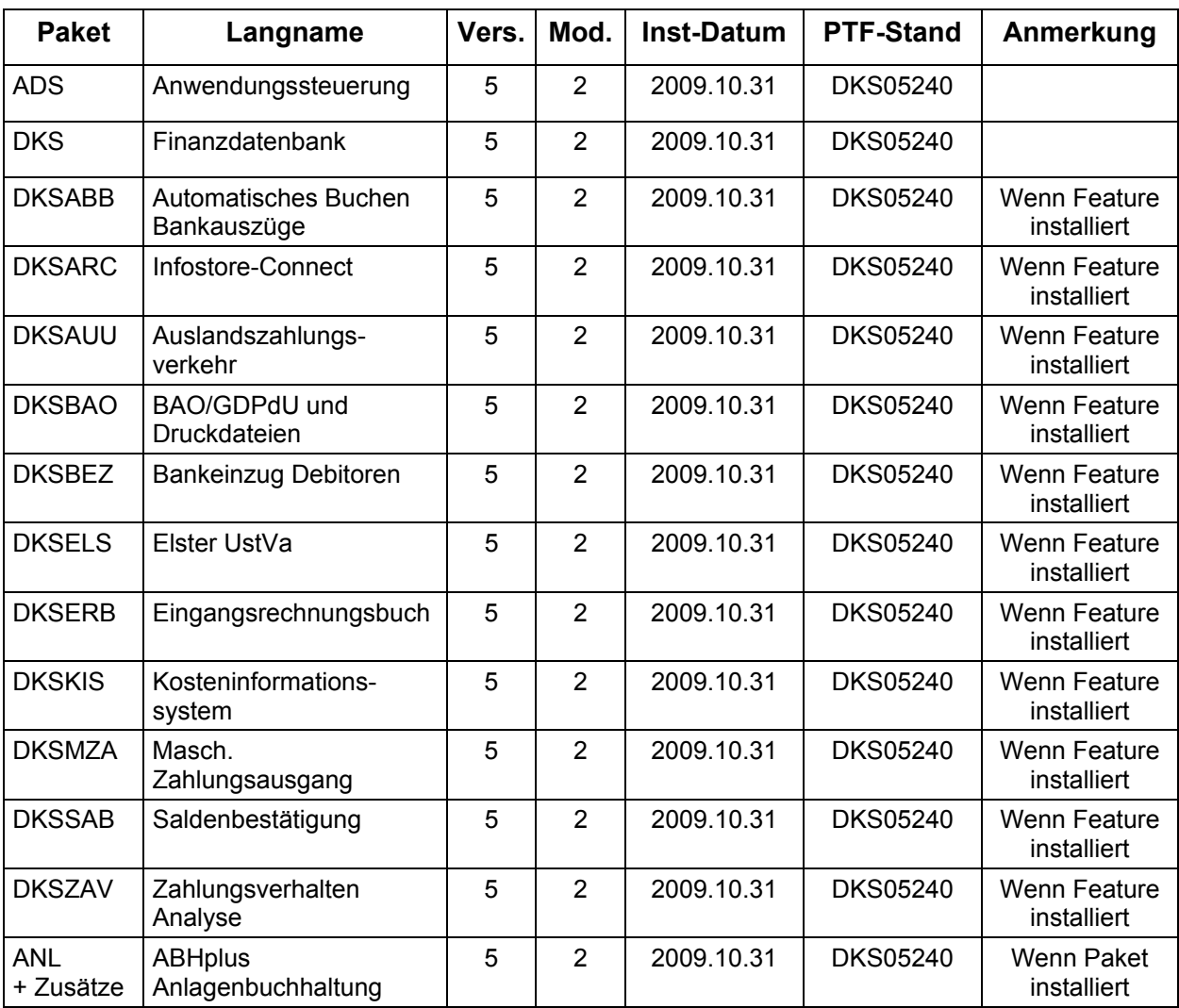

## <span id="page-9-0"></span>**2.4 ADS-Reorganisation und Sicherung durchführen**

Beenden Sie die aktuelle Bildschirmsitzung wieder mit **SIGNOFF**.

Melden Sie sich im ADS an und führen Sie mit Expertcode REORG eine ADS-Reorganisation durch. Damit werden eventuell gelöschte Aktivitäten oder Expertcodes entfernt.

Anschließend erstellen Sie eine Sicherung der Anwendungsbibliotheken der Pakete ADS, ANL (sofern installiert), DKS (sofern installiert), aller Firmenbibliotheken und der Bibliothek ASABS (nur wenn eines der Features DKSAUU, DKSBEZ oder DKSMZA installiert ist).

Damit ist die Einspielung der Programmerweiterung beendet und Sie können nun mit dem nächsten Punkt des PTF-Begleitschreibens fortfahren.

#### *Hinweis*

In den Kapiteln ["Anhang A: Programmänderungen Paket ADS](#page-18-0)", "Anhang B: [Programmänderungen Paket DKS"](#page-18-0) und "[Anhang C: Programmänderungen Paket ANL](#page-25-0)" finden Sie die in dieser Version getätigten Programmänderungen.

## **2.5 Neuinstallation DKS-Finanzdatenbank**

Wenn die DKS Finanzdatenbank noch nicht auf Ihrem iSeries-System installiert ist, dann müssen Sie eine Neuinstallation durchführen.

Die Neuinstallation ist in der DKS-Dokumentation, die auch auf der CD enthalten ist, ausführlich beschrieben. Starten Sie dazu die Handbuchanzeige und wählen Sie dann das Handbuch "DKS INS Installationshandbuch".

## <span id="page-10-0"></span>**3 Einbaubeschreibung für PC Reporting Plus**

Wenn Sie die PC Reporting Plus Komponenten nicht verwenden, können Sie beim nächsten Kapitel fortsetzen.

Wenn Sie PC Reporting Plus zu einem späteren Zeitpunkt einsetzen wollen, müssen Sie die nachfolgenden Arbeiten dann nachholen.

## **3.1 Allgemeines**

Mit dem vorliegenden Datenträger können (auch) die PC Reporting Plus Komponenten für DKS und ABHplus installiert werden.

Diese Installation ist notwendig, wenn Sie die PC-Funktionen verwenden wollen, die für DKS und ABHplus verfügbar sind.

### **3.2 Installation PC Reporting Plus**

**Sollte PC Reporting Plus bereits auf Ihrem PC installiert sein, dann deinstallieren Sie ZUERST die alte Version von PC Reporting Plus. Dabei werden NUR die von SoftM ausgelieferten Musterberichte, Mahnvorlagen und Vorlagen für Saldenbestätigung gelöscht. Selbst erstellte Dokumente bleiben erhalten.** 

**Danach können Sie die neue Version installieren.** 

Für die Installation und die notwendigen Voraussetzungen lesen Sie bitte unsere Installationshilfe in der Datei *Hilfe/Cbinst.hlp* auf der CD. Dort finden Sie auch Informationen zu Installation, Deinstallation und mögliche Fehlermeldungen.

### **3.3 Dokumentvorlagen aktualisieren**

Ist in den Optionen des PC Mahnwesens im Reiter allgemein die Option "Beim Start von Word auf neue Version überprüfen" aktiviert, so wird die Dokumentvorlage *cbDKS.dot*, nach einer Bestätigungsanfrage, automatisch ausgetauscht (Diese Option ist ab Version DKS05010 verfügbar).

Ist die Option nicht aktiviert, so müssen Sie die Vorlagendatei *cbDKS.dot* manuell in das Word-Startup-Verzeichnis kopieren. Eine Beschreibung der manuellen Installation finden Sie in der Hilfe zur Mahnung / Saldenbestätigung am PC (Menüpunkt "Hilfe zu Mahnung / Saldenbestätigung" im Menü Desktop im Word bzw. im Word Dokument cbDKS.doc im Verzeichnis "...SOFTM/CBDesktop/Office/"

#### **Wichtige Hinweise**

¾ Mit der Mahnung und Saldenbestätigung am PC unter PC Reporting Plus werden zwei zusätzliche Dateien ausgeliefert:

"...SOFTM/CBDesktop/DKS/Mahnung/Vorlagen/Dksmws.cbq " und

"...SOFTM/CBDesktop/DKS/Mahnung/Vorlagen/Dkssab.cbq ". Belassen Sie diese Dateien unbedingt in diesem Verzeichnis!

- ¾ Kontrollieren Sie bitte unbedingt die Einstellungen der Mahnung und Saldenbestätigung am PC in Word, vor allem die Pfadangaben.
- ¾ **Prüfen Sie beim nächsten Mahnlauf bzw. bei der Saldenbestätigung das Ergebnis am PC, bevor Sie die Schreiben versenden!**
- ¾ Beachten Sie bitte auch [Anhang D: Programmänderungen PC Reporting Plus,](#page-27-0) im speziellen die Mahnung am PC.

## <span id="page-11-0"></span>**4 Änderungen UVA und ZM**

Aufgrund der Anforderungen der "RICHTLINE 2008/8/EG DES RATES" mussten einige Programme, Musterdaten und Funktionen sowohl für österreichische wie deutsche Kunden an die neuen Gegebenheiten angepasst werden.

- ¾ Neues UVA-Formular mit neuen UVA-Kennziffern (nur für Kunden in Deutschland)
- ¾ Möglichkeit der Kennzeichnung von "Sonstigen Leistungen" in der Steuercodewartung für UVA und ZM
- ¾ Geändertes ZM-Formular bzw. xml-Struktur
- ¾ Zusammenfassende Meldung muss monatlich möglich

Eine schrittweise Anleitung zur Aktivierung der neuen Funktionen finden Sie nach dem folgenden Absatz.

**Für deutsche Kunden: Der Aufbau der xml-Datei für die ZM in Deutschland wird generell geändert. Laut Informationen des Bundeszentralamtes für Steuern (BZST) wird der bisherige Aufbau der xml-Datei noch einige Zeit unterstützt werden, es ist aber derzeit noch nicht bekannt, wie lange der bisherige Aufbau noch unterstützt wird. Das bedeutet, dass bis auf weiteres, wenn in der ZM keine Sonstigen Leistungen gemeldet werden müssen, die ZM mit Ihrer derzeitigen DKS Version erstellt werden kann. Sollte der derzeitige Aufbau der xml-Datei vom BZST nicht mehr akzeptiert werden (Informationen darüber finden sie unter www.bzst.bund.de), muss jedenfalls die Version DKS05240 installiert werden, auch dann, wenn keine Sonstigen Leistungen in der ZM gemeldet werden müssen.** 

**Für österreichische Kunden: wenn Ihre Firma NICHT von den neuen gesetzlichen Regelungen betroffen ist und also keine zusätzlichen Meldungen auf der UVA oder ZM erfolgen müssen, dann kann die DKS-Version DKS05240 auch erst zu einem späteren Zeitpunkt eingespielt werden oder alternativ überhaupt erst eine spätere DKS-Version (z.B. DKS5300) eingespielt werden.**

Andernfalls ist wie ab Punkt 4.1 beschrieben vorzugehen:

### **4.1 Gesetzliche Grundlagen**

#### **4.1.1 In Österreich**

[https://www.bmf.gv.at/EGovernment/FINANZOnline/InformationenfrSoft\\_3165/Detailinformati](https://www.bmf.gv.at/EGovernment/FINANZOnline/InformationenfrSoft_3165/Detailinformationen_6236/ZusammenfassendeMel_10442/_start.htm) [onen\\_6236/ZusammenfassendeMel\\_10442/\\_start.htm](https://www.bmf.gv.at/EGovernment/FINANZOnline/InformationenfrSoft_3165/Detailinformationen_6236/ZusammenfassendeMel_10442/_start.htm) [http://portal.wko.at/wk/format\\_detail.wk?AngID=1&StID=495506&DstID=0](http://portal.wko.at/wk/format_detail.wk?AngID=1&StID=495506&DstID=0) <http://eur-lex.europa.eu/LexUriServ/LexUriServ.do?uri=OJ:L:2008:044:0011:0022:DE:PDF> (siehe (9) Seite 2 und "9. Artikel 262 erhält folgende Fassung: auf Seite 6)

#### **4.1.2 In Deutschland**

[http://www.bundesfinanzministerium.de/nn\\_372/DE/BMF\\_\\_Startseite/Aktuelles/BMF\\_\\_Schrei](http://www.bundesfinanzministerium.de/nn_372/DE/BMF__Startseite/Aktuelles/BMF__Schreiben/Veroffentlichungen__zu__Steuerarten/umsatzsteuer/045.html) [ben/Veroffentlichungen\\_\\_zu\\_\\_Steuerarten/umsatzsteuer/045.html](http://www.bundesfinanzministerium.de/nn_372/DE/BMF__Startseite/Aktuelles/BMF__Schreiben/Veroffentlichungen__zu__Steuerarten/umsatzsteuer/045.html) <http://eur-lex.europa.eu/LexUriServ/LexUriServ.do?uri=OJ:L:2008:044:0011:0022:DE:PDF>

### <span id="page-12-0"></span>**4.2 Einspielung der notwendigen Programme und Musterdaten**

Die Einspielung der notwendigen Programme und Musterdaten erfolgt automatisch mit der PTF-Einspielung.

Damit werden Ergänzungen in der Programmlogik (Neues Feld "Sonderleistungen" in FIRSTEUER) und die Musterdaten (UVA-Formulare UVA2010A für Österreich und UVA2010D für Deutschland) auf den aktuell notwendigen Stand gebracht.

Es ist jedoch zu beachten, dass die Umstellung auf das neue UVA-Formular (Expertcode FIRUSTWF) nicht von der PTF-Einspielung durchgeführt wird, sondern vom Anwender für jede Firma durchgeführt werden muss. Die PTF-Einspielung stellt also die neuen Formulare lediglich zum Abruf bereit – ohne dass sie bereits aktiviert werden.

**Idealer Zeitpunkt der Einspielung:** nach Eingabe aller steuerrelevanten Buchungen für 2009 und spätestens **bevor** die ersten Buchungen nach der neuen Regelung erfasst werden müssen. Im Idealfall also im Laufe von Jänner 2010.

Vorteil dieser Variante: Möglichkeit der Erfassung der neuen Steuercodes, ohne dass die folgend beschriebenen Tricks (temporäre UVA-Kennziffern) angewendet werden müssen, da bereits die neuen Programme installiert sind und das neue UVA-Formular rechtzeitig vor den ersten Buchungen für 2010 aktiviert werden kann.

**Spätester Zeitpunkt der Einspielung:** vor der ersten UVA mit Buchungen nach der neuen Regelung. In diesem Falle muss aber bereits "getrickst" werden, da die neuen UVA-Kennziffern noch nicht zur Verfügung stehen!

Bei der Anlage eines/der neuen Steuercodes für die Buchungen nach neuer Regelung werden aber noch UVA-Kennziffern verwendet, die es noch im alten Formular gibt – z.B. die Kennziffer 45 bzw. 52 und 53.

Diese (eigentlich falschen) UVA-Kennziffern müssen jedoch später, nach Einspielung des neuen UVA-Formulares, unbedingt auf die neuen richtigen UVA-Kennziffern (21 statt 45 bzw. 46 und 47 statt 52 und 53) abgeändert werden.

Vorteil dieser Variante: kein Gratseilakt zwischen den letzten Buchungen für 2009 und den ersten Buchungen für 2010-

**Nach abgeschlossener PTF-Einspielung** kann sofort beim folgenden Punkt "Neues UVA-Formular" fortgesetzt werden. Dieser Punkt kann aber wahlweise auch zu einem späteren Zeitpunkt durchgeführt werden.

### **4.3 Aktivierung neues UVA-Formular**

Neu ist, dass unter dem Begriff UVA-Formular künftig auch das ZM-Formular und alle zugehörigen XML-Definitionen gespeichert und verwaltet werden.

Die Aktivierung des neuen UVA-Formulares UVA2010D für Deutschland bzw. UVA2010A für Österreich erfolgt, indem in den Umsatzsteuer-Wahlfunktionen (Expertcode FIRUSTWF) – durch den Anwender! - das neue UVA-Formular geladen werden wird.

Dazu muss im Feld "UVA-Formular" die Funktionstaste F4 betätigt werden und dann das neue UVA-Formular ausgewählt werden.

Kunden in Österreich müssen das UVA-Formular UVA2010A auswählen, Kunden in Deutschland das UVA-formular UVA2010D.

#### **Kernpunkte des neuen UVA-Formulares UVA2010A sind:**

- ¾ **Keine** Änderung des eigentlichen UVA-Formulares!!!
- ¾ **Jedoch** Ergänzung der Spalte Sonderleistungen im ZM-Formular und den zugehörigen XML-Definitionen

#### **Kernpunkte des neuen UVA-Formulares UVA2010D sind:**

- ¾ Einführung der neuen UVA-Kennziffern 21 (Seite 1 unten) für den Rechnungsaussteller, sowie 46 und 47 (2. Seite oben) für den Leistungsempfänger der "Sonstige Leistungen" sowie infolge der Einfügungen Verschiebungen bei den UVA-Zeilennummern
- ¾ Änderungen im ZM-Formular und zugehörigen XML-Definitionen, indem in der Spalte mit den Dreiecksgeschäften nun auch Sonderleistungen ausgewiesen werden.

**Idealer Zeitpunkt für die Umstellung:** Die Aktivierung des UVA-Formulares erfolgt im Idealfall nach Abschluss der letzten steuerrelevanten Buchungen für 2009 und vor Erfassung der ersten steuerrelevanten Buchungen für 2010.

Im Idealfall sind auch schon alle UVA-Erklärungen für das Vorjahr 2009 erledigt worden.

**Spätester Zeitpunkt für die Umstellung:** Die Aktivierung des UVA-Formulares muss spätestens **vor** Durchführung der ersten UVA für 2010 erfolgen, andernfalls die jeweiligen Buchungen nicht mehr für die ZM erfasst werden.

**Nach durchgeführter Änderung des UVA-Formulares** können die betroffenen Steuercodes korrigiert oder erfasst werden. Dazu mehr im folgenden Kapitel.

## <span id="page-14-0"></span>**4.4 Behandlung "Sonstige Leistungen" in DKS**

Hintergrund für die Änderungen im UVA-Formular und der ZM sind die sogenannten sonstigen Leistungen. Diese werden in DKS wie folgt behandelt.

#### **4.4.1 Steuercodewartung**

Für sonstige Leistungen sind eigene Steuercodes zu definieren, bei denen das neue Kennzeichen "Ig. Sonderl." Auf J zu setzen ist. Damit wird gewährleistet, dass entsprechend markierte Buchungen in der neuen Spalte der ZM berücksichtigt werden.

Die Wartung des Kennzeichen ist in der Steuercodewartung (Expertcode FIRSTEUER) möglich.

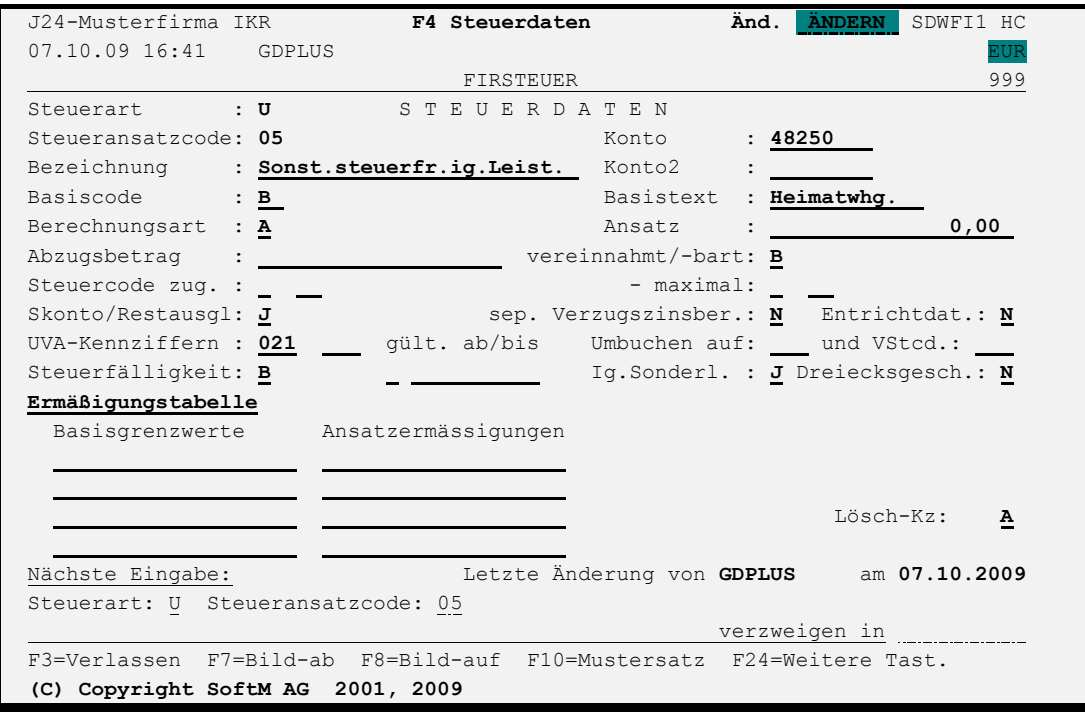

#### **Österreichische Kunden**

#### *Leistungserbringer:*

Steuercodes, die für das Einbuchen von sonstigen Leistungen bestimmt sind, müssen im Feld "Ig.Sonderl." (links des Dreieckskennzeichens) ein J eingetragen bekommen. Weiters muss die UVA-Kennziffer leer bleiben, da diese Geschäftsfälle in Österreich nicht in der UVA zu melden sind!

Mustersteuercode: U05 - siehe auch Abbildung und Erläuterungen im "Anhang H Neue Steuercodes".

#### *Leistungsempfänger:*

Keine Änderungen, außer die Steuern der sonstigen Leistungen sollen auf eigenen Konten verbucht werden.

#### **Deutsche Kunden**

#### *Leistungserbringer:*

Steuercodes, die für das Einbuchen der sonstigen Leistungen bestimmt sind, müssen im Feld "Ig.Sonderl." (links des Dreieckskennzeichens) ein J eingetragen bekommen und muss die eingetragene UVA-Kennziffer mit ZM-Ausgabe verknüpft sein – was bei der UVA-Kennziffer 021 der Fall ist.

Mustersteuercode: U05 – siehe auch Abbildung und Erläuterungen im "Anhang H Neue Steuercodes".

#### *Leistungsempfänger:*

Mustersteuercode K46, O46 und VDL – siehe auch Abbildung und Erläuterungen im "Anhang H Neue Steuercodes".

#### **4.4.2 Buchungserfassung / Stapelübernahme**

Die Buchung der sonstigen Leistungen kann prinzipiell analog der innergemeinschaftlichen Lieferungen gebucht werden, jedoch müssen die Steuercodes, die für die sonstigen Leistungen definiert wurden, verwendet werden.

Es wird ebenfalls keine Steuer ausgewiesen.

#### **4.4.3 Durchführung UVA**

#### **Österreichische Kunden:**

Da der Steuercode keine UVA-Kennziffer eingetragen hat, werden die entsprechende Werte auch NICHT in der UVA ausgegeben.

JEDOCH werden die Buchungen mit diesem Steuercode im Steuereinzelnachweis ausgegeben. Die angegebene Steuerbasis ist umsatzsteuerlich irrelevant und wird nur zwecks Abstimmung mit der ZM ausgegeben!

#### **Deutsche Kunden:**

Keine Änderungen oder Besonderheiten, der der neue Steuercode wie alle anderen auch behandelt wird.

#### **4.4.4 Durchführung ZM**

Sonderleistungen sind gemäß gesetzlicher Anforderung nun in der ZM auszuweisen.

Die entsprechende Ausgabe und Markierung erfolgt dann, wenn mit einem Steuercode gebucht wird, in dem das Kennzeichen "Ig. Sonderl" mit J eingestellt ist – UND (nur in Österreich) KEINE UVA-Kennziffer eingetragen ist.

#### **Änderungen im Formular**

Nach Durchführung einer vorläufigen oder endgültigen ZM werden die entsprechenden Sätze in der ZM aufgelistet.

Im ZM-Einzelnachweis gibt es eine neue zusätzliche Spalte "Sonderleistungen" wo die Zuordnung auf Belegebene kontrolliert werden kann.

In der ZM erfolgt die Ausgabe für Deutschland und Österreich unterschiedlich, wie im folgenden erläutert wird:

#### **Österreichische Kunden:**

Für die sonstigen Leistungen wird in der österreichischen ZM nach dem Dreieckskennzeichen eine weitere Spalte "Sonderleistungen" eingeführt.

In dieser Spalte muss eine 1 ausgegeben werden, wenn eine zu meldende sonstige Leistung vorliegt.

Die für den Druck und die elektronische Abgabe notwendigen Änderungen im ZM-Formular werden im Rahmen der Umstellung auf das neue UVA-Formular UVA2010A vollzogen. Siehe Kapitel 4.3 Aktivierung neues UVA-Formular.

#### **Deutsche Kunden:**

In der deutschen ZM erfolgt die Ausgabe der Werte in der Spalte, in der bisher nur die Dreiecksgeschäfte mit 1 markiert wurden.

Künftig werden Dreiecksgeschäfte mit 2 statt 1 markiert und die Sonderleistungen werden mit 1 markiert.

#### **Monatliche ZM-Meldung nun auch in Deutschland?**

Eine mögliche Folge der Gesetzesänderungen ist, dass – MÖGLICHERWEISE - ab 2010 auch in Deutschland die ZM monatlich abzugeben ist.

Das "MÖGLEICHERWEISE" kommt daher, dass das deutsche BMF zum Zeitpunkt der Erstellung dieses PTF-Begleitschreibens (Mitte November) noch nicht bekannt geben konnte, ob es bei der vierteljährlichen ZM-Meldung bleibt oder ob auf monatliche Meldung umzustellen ist.

Für die allfällige Umstellung auf 12 ZM-Perioden ist es lediglich erforderlich, dass im ZM-Jahr - **unbedingt VOR Durchführung der ersten endgültigen ZM für 2010!!!** - die Anzahl der ZM-Perioden von 04 auf 12 geändert wird.

Wenn es weiterhin bei der vierteljährlichen ZM-Meldung bleibt, muss weiterhin bei der Anzahl ZM-Perioden 04 eingegeben werden.

Wenn die ZM-Perioden bereits falsch angelegt wurden, kann das Feld "Anzahl ZM-Perioden" auch noch nachträglich von 4 auf 12 abgeändert werden.

Die allfällige Änderung der Anzahl der ZM-Perioden muss vor der ersten endgültigen UVA für 2010 erfolgen!

Sollte das Feld nicht mehr änderbar sein (weil schon eine UVA durchgeführt wurde), dann kontaktieren Sie die DKS-Hotline.

## <span id="page-17-0"></span>**5 Vorsteuererstattungsverfahren ab 1.1.2010**

**Ab 1.1.2010 kommt es in Umsetzung der EU-Richtlinie 2008/9/EG zu einer Umstellung des Vorsteuererstattungsverfahrens für österreichische Unternehmer sowie für Unternehmer aus dem übrigen EU-Gemeinschaftsgebiet.**

Österreichisches BMF:

[https://www.bmf.gv.at/Steuern/Fachinformation/Umsatzsteuer/Informationen/Vorsteuererstatt](https://www.bmf.gv.at/Steuern/Fachinformation/Umsatzsteuer/Informationen/Vorsteuererstattung_10148/_start.htm) ung 10148/ start.htm

Aufgrund der seltenen Fälle von Vorsteuererstattung wird es in DKS keine spezielle Unterstützung dieses Verfahrens geben.

Entsprechende Anträge müssen daher manuell erfasst werden.

Dies gilt sowohl für österreichische wie auch deutsche Kunden!

## <span id="page-18-0"></span>**6 Anhänge**

## **6.1 Anhang A: Programmänderungen Paket ADS**

In diesem Anwendungspaket wurden gegenüber der letzten Version folgende Änderungen und Verbesserungen vorgenommen:

#### *Basispaket*

- ¾ Allgemeine Anpassungen für die neue Version.
- ¾ Die Firmenbibliothek kann nun auch unter Zuhilfenahme von Systemberechtigungen geschützt werden - Details siehe im ADS-Handbuch Kapitel 7.5.6. (5230)
- ¾ In der Wartungsfunktion für Aktivitätsberechtigungen werden Aktivitäten mit 'impliziter Berechtigung' auch bei BT21 bzw. BT22 nicht mehr mitgewartet. Damit kommt es auch zu keinen Divergenzen mit der Query-Auswertung BENLB mehr. (5210)
- ¾ Bei der Anzeige von Ausschlüssen wurden unter Umständen Aktivitäten angezeigt, für welche gar kein Ausschluss aktiv war. Dieses Anzeigeproblem wurde behoben. (5210)

## <span id="page-19-0"></span>**6.2 Anhang B: Programmänderungen Paket DKS**

In diesem Anwendungspaket wurden gegenüber der letzten Version folgende Änderungen und Verbesserungen vorgenommen:

#### **6.2.1 Basispaket**

- ¾ Programmänderungen aufgrund allgemeiner Funktionsänderungen.
- ¾ Diverse Anpassungen für die Kompatibilität mit iSeries Betriebssystem V6R1. (5220)
- ¾ Da im Zusammenhang mit SEPA generell vom BIC gesprochen wird, wurde in DKS der Begriff 'SWIFT-Code' ebenfalls durch den Begriff 'BIC' ersetzt. (5210)
- ¾ Beim Neuinstallieren Firma und Musterdatenübernahme aus einer bereits bestehender Firma wird in den an verschiedenen Stellen angegebenen IFS-Verzeichnissen auch der Firmenkurzname ausgetauscht. (5210)

#### *Anzeigen*

- ¾ In der Kontoanzeige steht in der Auswahl 'Unbewegte Konten' nun auch die Auswahl 'V' zur Verfügung, mit der auch Konten ausgegeben werden können, die nur Vorträge und keine Bewegungen aufweisen. (5230)
- ¾ In der OP-Anzeige wird jetzt auch die Beleglaufnummer von OPs und Einzelbewegungen angezeigt. Die Anzeige erfolgt in der Ansicht, wo auch der skontofähige Betrag ausgegeben wird. (5230)
- ¾ Die Auswahl Weiterblättern in der OPA-Anzeige wird im Format VD auch dann berücksichtigt, wenn eine Auswahl nach Belegnummer, Belegdatum, Ext. Rechnungsnummer oder Fälligkeitsdatum erfolgt. (5220)
- ¾ In der Karteikartenanzeige wird nun angezeigt, zu welchem Objekt (Konto, OP, Buchung, usw.) eine angezeigte Karteikarte gehört. (5210)
- ¾ In der Umsatzanzeige von Sachkonten werden nun standardmäßig wieder NUR bewegte Konten angezeigt. (5210)
- ¾ In der Kontoanzeige wird auch beim letzten bebuchten Konto das Ende der Liste korrekt angezeigt. (5210)

#### *Bankenstamm*

- ¾ Für deutsche Banken steht ein Update des Bankenstamms (Stand 7.9.2009) zur Verfügung. Um die neuen / geänderten Banken in den DKS Bankenstamm zu übernehmen, geben Sie den Expertcode BNKEIN ein. Auf dem folgenden Bildschirm zur Eingabe des Dateinamens mit den Änderungen des Bankenstamms geben Sie 'B3\_BRD0909' ein. Beantworten Sie die anschließende Frage, ob nur neue Banken hinzugefügt werden sollen oder ob auch bestehende Banken geändert werden sollen, um das Einspielen abzuschließen. (5240)
- ¾ In der Bankenstammwartung können zu einem BIC (SWIFT-Code) jetzt auch mehrere Bankleitzahlen erfasst werden. Das bedeutet, dass zu einem BIC jetzt mehrere Bank(verbindung)en definiert werden können. (5210)

#### *Buchungserfassung*

- ¾ Die Steuertoleranzprüfung bei der Korrektur von fehlerhaften Buchungen aus der Stapelübernahme bei gleichzeitigem Vorhandensein von Zusatztexten wurde verbessert. (5240)
- ¾ Bei Sachops kann für neu zu bildende OPs jetzt auch die OP-Laufnummer vergeben werden. Damit können mehrere verschiedene eigenständige OPs je Belegnummer gebildet werden. Diese Möglichkeit steht aber nur bei Belegen mit Buchungstyp SA und bei Führungsbuchungen zur Verfügung. Darüber hinaus wird jetzt auch ein Hinweis

ausgegeben, wenn zur Belegnummer der Buchung bereits ein Sachop vorhanden ist. (5230)

- ¾ Im Bildschirmformat UB für die Verwaltung von Sachops werden nun oberhalb des zu bebuchenden OPs auch die Belegdaten inkl. Beleglaufnummer der zuzuordnenden Einzelbewegung ausgegeben. (5230)
- ¾ Im Zusammenhang mit der Wahlfunktion 'Führen ext. Belegblocknr.' werden die neuen Schnittstellenprogramme B2UEUSR01 bis B2UEUSR03 zur Verfügung gestellt. Weitere Details zu diesen Programmen finden Sie in den Kapiteln 6.3.27 bis 6.3.29 im technischen Handbuch. (5230)
- ¾ In der Auswahlunterstützung für die Auswahl von OPs (DKS4OP) wird jetzt auch die Laufnummer des OPs ausgegeben. Die Anzeige erfolgt in der siebten Alternativansicht, die mit BT11 aktiviert wird. (5230)
- ¾ Wenn in der Sachop-Wartung (Bildschirmformat UB) alle drei OPzug-Felder gelöscht werden, wird wieder der Ursprungsbeleg eingetragen. (5230)
- ¾ Bei OP Ausgleichsbuchungen (Buchungstyp OP) mit Buchungsbetrag Null und einem Ausgleichskonto mit Standardbereich werden die Bereichsbuchungen nun richtig erstellt. (5220)
- ¾ Auf dem Auszifferungsschirm wird das Karteikartenkennzeichen nun auch bei Verbands-OP korrekt angezeigt. (5210)
- ¾ Bei der Verbuchung von Zahlungen wird bei Teilbuchungen, deren Buchungstext geändert wurde, der geänderte Buchungstext korrekt gespeichert. (5210)
- ¾ Die unmittelbar nach Einspielung von DKS05200 vereinzelt auftretenden Performanceprobleme wurden lokalisiert und behoben. (5210)

#### *Dokumentation*

- ¾ Sourcecodebeispiele für K0 oder K041-Beschickung in RPG und Cobol in Kapitel 7.1.4 im technischen Handbuch ergänzt. (5230)
- ¾ Diverse Korrekturen in der DKS-Dokumentation.

#### *Firmenstamm*

- ¾ Beim Löschen eines Steuercodes wird jetzt auch überprüft, ob der Steuercode nicht in ABB-Buchungsdefinitionen verwendet wird. (5230)
- ¾ In allen Funktionen, wo ein IFS Verzeichnis eingegeben werden kann, wird nun automatisch am Beginn ein Schrägstrich hinzugefügt, falls dieser fehlt. (5210)
- ¾ Diverse Korrekturen und Ergänzungen in der Firmenstammliste und Firmenstammprüfliste. (5210)
- ¾ Die Verwendung von Ersatzausdrücken und Abkürzungen im Buchungsprogramm kann nun mit einer Wahlfunktion in den Buchungswahlfunktionen (Expertcode FIRBUCWF) gesteuert werden. (5210)

#### *Finanzinformationssystem FIS*

- ¾ Beim Erfassen der Spaltenbestimmungen zu einer freien Auswertung wurde ein Fehler (MCH0603) korrigiert, der unter bestimmten Umständen auftrat. (5230)
- ¾ Beim Budgetwerte kopieren (Expertcode ABK) kann jetzt auch ein negativer Abweichungsfaktor eingegeben werden. (5220)
- ¾ Bei der Firmenauswahl für die Konsolidierung, kann im FIS nun auch eine Firmengruppe eingegeben werden, womit alle Firmen der Firmengruppe eingefügt werden. (5220)
- ¾ Bei der Budgetstammliste ist jetzt auch die Auswahl nach Geschäftsjahr möglich. (5220)

#### *Kontostammdaten*

- ¾ Wird in der Adresswartung bei den Adressangaben keine Landbezeichnung und als Länderkennzeichen ein ISO Code eingegeben, so wird nun bei der Adressaufbereitung die Länderbezeichnung anhand der ISO Ländercodedatei (ISL0) ermittelt. Der eingegebene ISO Ländercode wird außerdem für die Ermittlung des Ländercodes in den Meldedaten für die Statistik Austria herangezogen. In beiden Fällen ist daher eine Anlage in der Ländercodedatei AUUL nicht mehr unbedingt erforderlich. (5220)
- ¾ In der Kontenübernahme wird die Sicherheitsklasse, falls nicht übergeben, wieder aus der Aktivität übernommen. (5210)
- ¾ In der Sach- und Bereichskontenwartung gibt es die neue Schnittstelle XKWUSR03, die bei Änderung oder Neuanlage aufgerufen wird. Diese Schnittstelle entspricht inhaltlich der Schnittstelle XKWUSR01, welche jedoch (auch weiterhin) aus Gründen der Rückwärtskompatibilität nur bei Personenkonten aufgerufen wird. (5210)

#### *Listen*

- ¾ Bei Verbandsauswahl M in der OP-Liste/OP-Stichtagsliste werden OPs von Verbandsmitgliedern nun auch dann ausgegeben, wenn beim Verband selbst kein OP eingebucht ist. (5230)
- ¾ Beim Abruf des Kontoblattes steht im Feld 'Unbewegte Konten' die neue Auswahl 'V' zur Verfügung. Mit dieser können Konten ausgewählt werden, die entweder Bewegungen aufweisen oder Vorträge die ungleich Null sind. (5230)
- ¾ In der OP-Liste/OP-Stichtagsliste können mittels F17-Auswahleinschränkungen nun auch die OP-Felder 'Mahnsperre' und 'Zessionskennzeichen' ausgewählt werden. (5210)
- ¾ Der Expertcode FIL kann auch mit einem Parameter aufgerufen werden. Als Parameter können die meisten Firmenstammfunktionen über denen Expertcode eingeben werden. Beispielsweise wird bei Eingabe von FIL FIRBLGART eine Liste mit den definierten Belegarten ausgegeben. (5210)
- ¾ Beim Ausdruck der Karteikarten (via F16 in der Karteikartenwartung), werden nun auch Informationen über die Zugehörigkeit der Karteikarte ausgedruckt. (5210)

#### *Mahnwesen*

- ¾ In den Wahlfunktionen zum Mahnwesen (Expertcode FIRMWS) kann beim Parameter 'Druckdateien erstellen' auch der Wert U angegeben werden. Damit werden bei der Durchführung der Mahnung vorhandene Druckdateien (D9, D9A0, M3A0, M7A0 und M8A0) ohne Nachricht überschrieben. (5230)
- ¾ Im Mahnvorschlag ändern wird nach einer Karteikarten-Verzweigung das Programm nicht mehr verlassen. (5220)
- ¾ Bei der Mahnung kann nun auch mittels F17-Auswahleinschränkungen auch das Zessionskennzeichen der Offenen Posten selektiert werden. (5210)
- ¾ Bei der F17-Auswahleinschränkung für die Mahnung wird im F4 nun wieder das Sammelkonto angeboten. (5210)

#### *Musterdaten*

- ¾ Diverse Korrekturen in den SoftM-Musterdaten. (5220)
- ¾ Die SoftM-Musterdaten für das Jahr 2008 wurden angepasst. (5210)

#### *Saldenübernahme/Jahresabschluss*

¾ Bei der Saldenliste, die im Rahmen der Saldenübernahme aufgerufen wird, werden eventuell eingetragene Standardwerte ignoriert. (5210)

#### *Stapelübernahme Buchungen*

¾ In den Buchungswahlfunktionen (Expertcode FIRBUCWF) steht eine neue Wahlfunktion zur Verfügung mit der definiert werden kann, ob die Beleglaufnummer automatisch hoch gezählt werden soll, oder dies nur nach Bestätigung erfolgen soll. (5230)

#### *UVA*

- ¾ Für das Jahr 2010 wurde vom deutschen BMF ein neues UVA-Formular herausgegeben. Diese UVA-Formular wird in DKS durch das UVA-Formular UVA2010D abgebildet. Die Aktivierung des neuen Formulares erfolgt in den Umsatzsteuerwahlfunktionen (Expertcode FIRUSTWF). Siehe auch Kapitel 4. im PTF-Begleitschreiben. (5240)
- ¾ Für österreichische Kunden wird für das Jahr 2009 das neue UVA-Formular UVA2009A zur Verfügung gestellt. Gegenüber dem letzten UVA-Formular UVA2008A unterscheidet sich das Formular durch die zwei neuen UVA-Kennziffern 032 und 089, die aus 057 und 066 ausgegliedert wurden.

Das neue UVA-Formular

(https://www.bmf.gv.at/service/formulare/steuern/umsatzsteuer/u30/2008/u30\_20080901. pdf) muss nur dann eingestellt werden, wenn in Ihrem Geschäftsbereich auch die neuen UVA-Kennziffern benötigt werden. Klären Sie dies bitte mit Ihrem Steuerberater ab. Die Aktivierung des neuen UVA-Formulares erfolgt in den Umsatzsatzsteuer-Wahlfunktionen (Expertcode FIRUSTWF) und sie muss spätestens vor der ersten UVA für 2009 erfolgen.

Wenn im Zusammenhang mit den neuen Kennziffern (Schrott, Abfälle) mit USTVa-Meldungen sowohl im alten Jahr (Korrekturen) wie im neuen Jahr zu rechnen ist, dann sollten für das neue Steuerjahr neue Steuercodes mit den neuen UVA-Kennziffern angelegt werden. Wenn die gleichen Steuercodes für das alte und das neue Steuerjahr verwendet werden sollen, dann muss vor jeder UVA geprüft werden, ob die für das abzurufende Steuerjahr richtigen UVA-Kennziffern eingestellt sind.

Für die neuen UVA-Kennziffern wurden in den SoftM-Musterdaten die Muster-Steuercodes S00, SS0 und VS0 vorgesehen. (5230)

¾ Im österreichischen UVA-Formular UVA2008A wird eingetragen, dass das Formular erst ab 01.01.2008 gültig ist. Damit erfolgt bei Abruf der UVA ein Hinweis, wenn das Formular für einen zu alten UVA-Zeitraum verwendet wird. (5210)

#### *Zusammenfassende Meldung*

- ¾ In der Zusammenfassenden Meldung für Österreich wird ab dem Jahr 2010 eine weitere Spalte "Sonderleistungen" ausgegeben und auch als eigener Schlüsselbegriff in der XML-Datei an Finanz-Online übergeben. Siehe dazu auch Kapitel 4. Änderungen in UVA und ZM im PTF-Begleitschreiben. (5240)"
- ¾ In der xml-Datei der elektronischen ZM für Deutschland wird bei Dreiecksgeschäften nun 'true' und 'false' ausgegeben und nicht mehr '1' und '0'. (5210)

#### **6.2.2 DKS-Feature DKSABB**

- ¾ Bei einem Bereichsaufteilungscode in der Buchungsdefinition wurden Bereichsbuchungssätze nicht erstellt. Dieser Fehler wurde behoben. (5240)
- ¾ Die Zuordnung eines Buchungsprofils über die Analyse des Verwendungszwecks, wenn mehrere Buchungsprofile vorhanden sind bei denen eine Verwendungszweckzeile jeweils identisch ist, wurde verbessert. (5230)
- ¾ Bei der Bankauszugsübernahme können auch Belegdaten, welche mehr als 10000 Zeichen enthalten, verarbeitet werden. (5220)
- ¾ Ein Bankauszug wird künftig gesperrt, sobald ein Benutzer die Karteikarten des Bankauszuges bearbeitet. (5210)
- ¾ Im DKSABB wird bei der Zuordnung von Offenen Posten zu einzelnen Bankbewegungen mittels F4 nun geprüft, ob die OPs nicht bereits einer anderen Bankbewegung

zugeordnet wurden. Bereits zugeordnete OPs werden bereits am Auswahlschirm mit Sternchen ("\*") markiert. Weiters werden Hinweise, dass ein OP der Bankbewegung nicht zuordenbar ist (z.B.: 'Datum der Auszugsbewegung liegt vor dem Beleg- bzw. Valutadatum des OP.' usw.) schon direkt im F4-Auswahlbildschirm ausgegeben. (5210)

- ¾ Im Rahmen der Schablonen/Suchschlüsselwörter steht nun ein weiterer Platzhalter zu Verfügung: Neben 'n' für numerische Werte und 'c' für alphanumerische Werte gibt es nun auch '?' als Platzhalter für einen beliebigen Wert, der jedoch ungleich einem Leerzeichen sein muss. Beispiel für den Einsatz: aus einer 12-stelligen Nummer im Verwendungszweck sollen die letzten 6 Stellen als Belegnummer herausgefiltert werden: In diesem Fall wird die Schablone mit "???????nnnnnn' mit umschlüsseln auf 'nnnnnn' definiert. (5210)
- ¾ Wird die Zahlstelle/Bankauszugsnummer eines Auszuges geändert, so wird dies in der Karteikarte des Auszuges vermerkt. Das Ändern von Bankauszugsnummern ist nur in Sonderfällen notwendig und ist im Expertenhandbuch im Kapitel 6.19 'Bankauszugsnummer änderbar machen' beschrieben. (5210)
- ¾ ABB (Automatisches Buchen Bankauszüge): Es ist nun möglich, bei nicht verbuchten Auszügen, die Auszugsnummer im Format ABBA (Detailanzeige Auszug) manuell zu ändern. Es können bei der Änderung auch 4-stellige Auszugsnummer angegeben werden. (5210)
- ¾ Diverse kleinere Verbesserungen im Bereich Mehrplatz- und Restartfähigkeit z.B. in der Belegdatenanzeige, Karteikarten, usw. (5210)
- ¾ In der Detailanzeige von Bankauszugsbewegungen kann jetzt, aus Gründen einfacherer Bedienung, auch zum nächsten bzw. vorigen Bankauszug weitergeblättert werden. Beim Wechsel des Bankauszuges wird ein entsprechender Hinweis ausgegeben. (5210)
- ¾ Bei der Suche von Belegnummern im Verwendungszweck für die automatische OP-Zuordnung, die von der tatsächlichen Darstellung der Belegnummer in der Buchhaltung abweichen, konnten wesentliche Verbesserungen gemacht werden: Wurde bisher immer nur versucht die Belegnummern, welche beim zugeordneten Konto in der Offenen Posten Datei eingetragen waren, im Verwendungszweck zu suchen, so greifen nun auch die Schablonen der Suchschlüsselwörter für OPs, die bis dato hauptsächlich zur Ermittlung des Kontos eingesetzt wurden. In diesem neuen Zweig der Op-Zuordnung sind nun nicht die Offenen Posten des zugeordneten Kontos die Basis, sondern es werden über die Schablonen alle Belegnummer, die aus dem Verwendungszweck herausgefiltert werden können, in den Offenen Posten gesucht. (5210)
- ¾ Anpassung der Bankauszugsanalyse, sodass auch SEPA-Zahlungen entsprechend interpretiert werden können. (5210)
- ¾ Als Platzhalter für den Buchungstext (und auch in den Zusatztexten) stehen bei SEPA-Zahlungen die Werte \*EREF, \*KREF und \*SVWZ für die entsprechenden SEPA-Angaben zur Verfügung. (5210)
- ¾ In der Bankauszugsbearbeitung führt die Korrektur einer fehlenden Kontenberechtigung nicht mehr zu einem Programmabbruch. (5210)

#### **6.2.3 DKS-Feature DKSARC**

- ¾ Das Archivierungsprogramm für das Tagesjournal wurde dahingehend geändert, dass die Archivierung sowohl in Infostore Version 9 als auch in Version 8 und Version 7 funktioniert. (5230)
- ¾ Wird das UVA Formular in Infostore Version 9 archiviert, so konnte unter Umständen der Fehler USF0825 auftreten. Das Archivierungsprogramm wurde dahingehend geändert, dass dieser Fehler nicht mehr auftritt. (5230)

¾ Beim Archivieren von Spoolfiles wird nun auch die Infostore Meldung USF0826 abgefangen. Diese Meldung kann ab Infostore Version 9 auftreten, wenn ein Spoolfile nicht archiviert werden kann. (5220)

#### **6.2.4 DKS-Feature DKSAUU**

- ¾ Mit der neuen Ausprägung E bei der Wahlfunktion 'Meldung erstellen' (Zuordnen Zahlstelle / Formular) können für alle meldepflichtigen Zahlungen in den EURO-Zahlungsraum Z4 Meldesätze erstellt werden. (5210)
- ¾ AUU Deutschland: Für die Meldung an die Bundesbank (Z4 Meldung oder Meldung im Datenträger DTAZV) kann nun auf die Kennzahl des Zahlungsangabencodes im Kontenstamm zurückgegriffen werden. Dafür muss in der Zuordnung der Zahlstelle zum Formular (Expertcode AUUFORM) bei Kennzahl der Sonderwert \*ZA eingegeben werden. Analog dazu kann der Zahlungsgrund für die Meldung aus dem Zahlungsangabencode verwendet werden, indem im AUU Modell (Expertcode AUUMOD) als Zahlungsgrund der Sonderwert \*ZA eingegeben wird. (5220)
- ¾ Der Ländercode für das Anlageland im Meldesatz W (Feld Nummer 8) des DTAZV wird nun mit Blank initialisiert. (5220)
- ¾ Mit der neuen Ausprägung E bei der Wahlfunktion Meldung erstellen (Zuordnen Zahlstelle / Formular) können für alle meldepflichtigen Zahlungen in den EURO-Zahlungsraum Z4 Meldesätze erstellt werden. (5210)

#### **6.2.5 DKS-Feature DKSBAO**

- ¾ Im Rahmen der Datenbereitstellung für IDEA werden nun auch die Buchungsperioden (Datei F8) exportiert. (5210)
- ¾ Die im Rahmen von GDPdU für IDEA vorhandene Beschreibung der Datei F4 wurde an die Struktur der Datei angepasst. (5210)
- ¾ Die Zeichenfolge '===' wird in der, im Rahmen der GDPdU-Ausgabe erstellten, Datei index.xml NICHT mehr ausgegeben, womit auch die neueste SMARTX-Version problemlos funktioniert. (5210)

#### **6.2.6 DKS-Feature DKSERB**

¾ Der vereinzelt bei der Buchungsstapelübernahme (z.B. nach Freigabe von Eingangsrechnungen) aufgetretene Lockwait wurde eliminiert. (5210)

#### **6.2.7 DKS-Feature DKSMZA**

- ¾ Bei der Ausgabe von Zahlungsdateien ins IFS können die Dateien nun auch in das Dateisystem QNTC ausgegeben werden. (5240)
- ¾ Bei der Ausgabe von V3 Zahlungsdateien in das IFS werden nun Leerstellen am Ende der Datei nicht mehr ausgegeben. (5240)
- ¾ Bei Zahlung von zedierten Rechnungen werden nun auch Bankverbindungen akzeptiert, welche im Bankenstamm keine Bezeichnung eingetragen haben. (5230)
- ¾ Es ist nun möglich, mehrere Zahlungsvorschläge nebeneinander zu führen. Zusätzlich kann definiert werden, dass ein OP nur in einem Zahlungsvorschlag vorhanden sein kann. Für diese beiden neuen Funktionen gibt es in FIRMZAWF neue Wahlfunktionen. Details zu den neuen Funktionen finden Sie im Benutzerhandbuch zum elektronischen Zahlungsverkehr. (5230)
- ¾ Im Standardverwendungszweck für SEPA Zahlungen (Zahlart ZA) wird, sofern eine externe Rechnungsnummer vorhanden ist, diese externe Rechnungsnummer anstelle von Belegnummer und Belegdatum ausgegeben. (5230)
- <span id="page-25-0"></span>¾ In den MZA Wahlfunktionen (Expertcode FIRMZAWF) kann nun angegeben werden, dass der Belegblock mit den Zahlungsbuchungen angehalten werden soll. (5230)
- ¾ In den Zahlarten mit IFS Ausgabe kann nun definiert werden, dass auch vorhandene iSeries Zahlungsdateien ohne Nachricht überschrieben werden sollen. Geben Sie dazu in der Zahlart bei 'Datei erstellen' die Auswahl I ein. (5230)
- ¾ Wenn die Fehlermeldung Skonto größer als skontofähiger Betrag laut Wahlfunktion FIRBUCWF übergangen werden kann, so kann die Meldung nun auch beim Ändern Zahlungsvorschlag und im MZA Einzelabruf übergangen werden. (5230)
- ¾ Wird beim Erstellen des Zahlungsvorschlags oder beim MZA Einzelabruf ein Datum vor dem aktuellen Tagesdatum eingegeben, so erfolgt nun eine Warnung, welche übergangen werden kann. (5230)
- ¾ Es gibt einen neuen Menüpunkt 4 im Menü MENMZA 'Mit Zahlungen arbeiten'. Der zugehörige Expertcode lautet ARBZAHL. In dieser Funktion können in Zahlungsvorschlägen erstellte Zahlungen nochmals kontrolliert werden. Es wird ein Satz je Zahlung ausgegeben. Details zu dieser neuen Funktion, die für die Zahlarten D2, M2, VA, VD und ZA zur Verfügung steht, finden Sie im Kapitel 2.16 im Handbuch DKS-SEPA-Zahlungsverkehr zum Zahlungsverkehr. (5220).
- ¾ Bei der Erstellung von SEPA-Zahlungen (Zahlart ZA) wird nun auch ein Begleitzettel gedruckt (Listennummer IPS). (5220)
- ¾ Im MZA Einzelabruf wird nun geprüft, ob die Belegart der Zahlstelle passend für die ausgewählte Kontoart ist. (5220)
- ¾ **Im Rahmen des maschinellen Zahlungsausganges können mit der neuen Zahlart ZA SEPA-Zahlungen durchgeführt werden. Alle Details zu dieser neuen Funktionalität finden Sie im Teil 5 des Handbuches "DKS Elektronischer Zahlungsverkehr". (5210)**
- ¾ Wird ein Wiederanlauf eines MZA Zahlungslaufes gelöscht, so werden nun die Arbeitsdateien des MZA automatisch entfernt. Dies betrifft die Durchführung der Zahlung (Expertcode MZAL), die Durchführung des MZA Einzelabrufs (Expertcode MZAE) und die Durchführung des MZA Kurzjobs (Expertcode MZAK). Ist vom Zahlungslauf eine Teildatei in der S8 vorhanden, so muss das Löschen der S8 Teildatei bestätigt werden. (5210)

#### **6.2.8 DKS-Feature DKSZAV**

¾ Bei Durchführung der ZAV-Listen wird wieder ein Deckblatt ausgedruckt. (5210)

## <span id="page-26-0"></span>**6.3 Anhang C: Programmänderungen Paket ANL**

#### *Hinweis*

Die Anlagenbuchhaltung "ABHplus" wird ausschließlich in Österreich und in den osteuropäischen Staaten vertrieben. Der Vertrieb in Deutschland ist nicht vorgesehen.

In diesem Anwendungspaket wurden gegenüber der letzten Version folgende Änderungen und Verbesserungen vorgenommen:

#### *Basispaket*

- ¾ Bei ausgeschiedenen Gütern kann in der Anlagenstammwartung nun auch die Beleganzeige und die Karteikarte aufgerufen werden. (5240)
- ¾ Im Anwendungs- und Installationshandbuch zur ABHplus wurde jeweils der Index überarbeitet. (5240)
- $\triangleright$  Bei Abschreibungsmethode H, monatlicher Abschreibung und Restnutzungsdauer = 0 wird der Abschreibungsbetrag nun korrekt auf die abzuschreibenden Monate aufgeteilt. (5230)
- $\geq$  Im Anlagenstamm allgemein ist nun auch ersichtlich, wenn ein Anlagegut auf ein anderes Anlagegut umgewandelt wurde. (5220)
- ¾ Bei der Eingabe einer Sonderabschreibung kann nun definiert werden, dass die Sonderabschreibung erhalten bleiben soll. Die Sonderabschreibung wird dadurch beim Jahresabschluss nicht auf Null zurückgesetzt. (5220)
- ¾ Bei der Anlagenstammliste können nun über neue Auswahlen beim Feld 'nur aktive Anlagegüter' nur Anlagegüter mit Zugangsbetrag, und nur Anlagegüter welche einen Teiloder Vollabgang haben, gedruckt werden. (5220)
- ¾ Bei der Anlagenstammliste können nun über neue Auswahlen beim Feld 'nur aktive Anlagegüter' auch Anlagegüter, die im laufenden Jahr ausgeschieden sind, im Druck weggelassen werden. (5220)
- ¾ Bei den Benutzerdefinierten Feldern der Anlagenstammliste können nun auch die Bezeichnung 1, die Bezeichnung 2 sowie das individuelle Feld ausgewählt werden. (5220)
- ¾ Am Übersichtsschirm der Anlagenstammwartung ist nun mittels färbiger Kennzeichnung ersichtlich, ob ein Anlagegut ausgeschieden oder gelöscht ist. Weiters ist ersichtlich, ob zu einem Anlagegut eine Karteikarte vorhanden ist. Zusätzlich kann die Liste der Anlagegüter über einen Selektionsschirm (Aufruf über Befehlstaste 11) eingeschränkt werden. Damit können z.B. gelöschte Anlagegüter, ausgeschiedene Anlagegüter oder Gwg's ausgeblendet werden. Die Vorbesetzungen für die Selektion können in der Aktivität ANLWAA im Aktivitätsparameter hinterlegt werden. (5220)
- ¾ Bei der Prüfung, ob die Nutzungsdauer abgelaufen und ein Restbuchwert vorhanden ist, werden nun bei monatlicher Abschreibung statt HJ/GJ Abschreibung die restlichen Monate statt der Restnutzungsdauer verwendet. (5220)
- ¾ Mit Hilfe einer Stillen Wahlfunktion kann nun definiert werden, dass die Zuschreibung unterjährig nicht auf die einzelnen Perioden aufgeteilt wird, sondern sofort komplett verbucht wird. Zur Aktivierung der Stillen Wahlfunktion muss in der Datei ANLN1 im Feld N1-FILLER für die einzelnen Bereiche an der folgenden Stelle jeweils ein J eingegeben werden: Steuerrecht Stelle 5, Handelsrecht Stelle 6, Zusatz 1 Stelle 7 und Zusatz 2 Stelle 8. (5220)
- ¾ Bei der Anlagenstammliste sortiert nach Bereichskonto oder Kostenstelle tritt kein Dezimaldatenfehler mehr auf. (5210)

<span id="page-27-0"></span>¾ Die Berechnung der Vorjahresafa von nachträglichen Gutschriften ist nun auch bei Vorhandensein mehrerer nachträglicher Gutschriften zu einer Inventarnummer möglich. (5210)

## <span id="page-28-0"></span>**6.4 Anhang D: Programmänderungen PC Reporting Plus (PCR)**

#### *ACHTUNG Ankündigung:*

#### *Ende kostenlose Unterstützung PCR unter Office 2000 ab DKS-Version 5.3*

Mit Auslieferung der **nächsten** DKS-Version 5.3, voraussichtlich Herbst 2009, wird die kostenlose Unterstützung von PCR unter Office 2000 beendet.

Eine allfällige Unterstützung im Rahmen der DKS Hotline, falls technisch überhaupt noch möglich, wird daher ab genanntem Zeitpunkt kostenpflichtig sein.

Es wird daher empfohlen bis Herbst 2009 auf eine neuere MS Office-Version umzusteigen!

In diesem Gebiet wurden gegenüber der letzten Version folgende Änderungen und Verbesserungen vorgenommen:

#### **6.4.1 Programmänderung PC-Reporting Plus**

¾ Bei der Eingabe des iSeries Kennworts können nun auch Kleinbuchstaben eingegeben werden. Um Kleinbuchstaben zuzulassen muss in den Optionen (z.B. im Berichtemanager oder in der Bilanzanalyse) im Tab Allgemein die Wahlfunktion 'AS/400 Kennwort nur Großbuchstaben' auf Aus gesetzt werden. (5220)

#### **6.4.2 Bilanzanalyse**

¾ In der Bilanzanalyse können bei der Übernahme der Perioden nun für die Geschäftsjahre auch Großbuchstaben eingegeben werden. (5220)

#### **6.4.3 Programmänderungen Mahnung am PC**

- ¾ Unter Word 2007 trat bei den Funktionen Vorlagen warten, Mahnungen durchführen und Mahnungen auswählen der Laufzeitfehler 5111 (Dieser Befehl ist nicht verfügbar auf dieser Plattform) auf. Dieser Fehler wurde behoben (5210)
- ¾ Unter Word 2007 konnte beim Öffnen der erstellten Mahnungen der Fehler 5479 auftreten. Dieser Fehler wurde behoben. (5210)

#### **6.4.4 Programmänderungen Saldenbestätigung am PC**

¾ In der Saldenbestätigung am PC konnte es vorkommen, dass zu einem OP Informationen eines anderen OPs mit der gleichen Belegnummer aber einer anderen Belegart gedruckt wurden. Dieser Fehler wurde korrigiert. (5210)

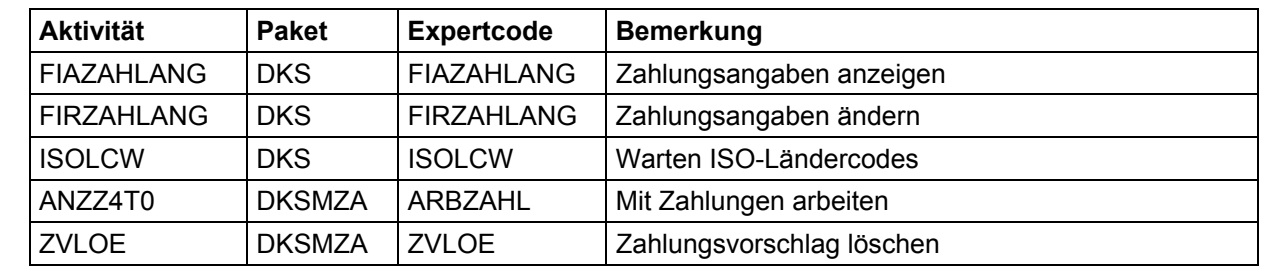

## <span id="page-29-0"></span>**6.5 Anhang E: Neue/geänderte Aktivitäten und Expertcodes**

## <span id="page-30-0"></span>**6.6 Anhang F: Neue oder geänderte Dateien**

**HINWEIS:** Es wurden **keine Änderungen** an den vorhandenen physischen und logischen **Schnittstellen-Dateien** innerhalb der **DKS Finanzbuchhaltung** vorgenommen. Deswegen können Sie bestehende Eingangs- oder Ausgangsschnittstellen zu vor- bzw. nachgelagerten Anwendungen (z.B. Fakturierung, Controlling) unverändert beibehalten.

Die unten angeführten Dateien, inklusive abhängigen und hier nicht aufgeführten logischen Sichten, werden im Rahmen der PTF-Einspielung jedoch neu eingespielt oder im Rahmen einer Änderung ausgetauscht.

Details zu den neuen Dateidefinitionen finden Sie im technischen Handbuch im Kapitel 4.10.

#### **6.6.1 Neue DKS-Dateien**

- ¾ F147 Zahlungsangabencodes für SEPA (Z4-Meldung).
- ¾ ISL0 ISO-Ländercodes (statt bisheriger AUULISO).
- ¾ SPD0 Definitionen für SEPA XML-Vorlagen, die jedoch in der Praxis den Namen der jeweiligen XML-Vorlage aufweist – z.B. SPATZ01.
- ¾ SPI0 Inputdaten für SEPA XML-Vorlagen, die während eines Zahlungslaufes erstellt werden. In der Praxis wird diese Datei jedoch unter dem Namen SPI0MZA bereitgestellt.
- ¾ SPV0 Variablendefinitionen für SEPA XML-Vorlagen, die jedoch in der Praxis den Namen der jeweiligen XML-Vorlage ++ V aufweist - z.B. SPATZ01V.
- $\triangleright$  SPZ0 Z4-Meldedaten im alten csv-Format.
- ¾ SZ40 Z4-Meldedaten im neuen Format für Excel-Import.
- ¾ Z4T0 Zahlungsgruppendatei, kommt erst in einer kommenden Version zum Einsatz und wird die im Rahmen des Zahlungsverkehr erfassten/korrigierten Zahlungsinformationen enthalten.

#### **6.6.2 Geänderte DKS-Dateien**

- ¾ F134 Zahlartendatei, Änderungen für SEPA.
- ¾ F153 Zessionscodes, IBAN für SEPA.

#### **6.6.3 Neue ABH-Dateien**

 $\triangleright$  Keine

#### **6.6.4 Geänderte ABH-Dateien**

- $\triangleright$  ANLG1 Anlagenstamm Steuerrecht
- $\triangleright$  ANLG2 Anlagenstamm Handelsrecht
- $\triangleright$  ANLG21 Anlagenstamm Zusatz-1
- ¾ ANLG22 Anlagenstamm Zusatz-2

## <span id="page-31-0"></span>**6.7 Anhang G: Neue oder geänderte Benutzerschnittstellen**

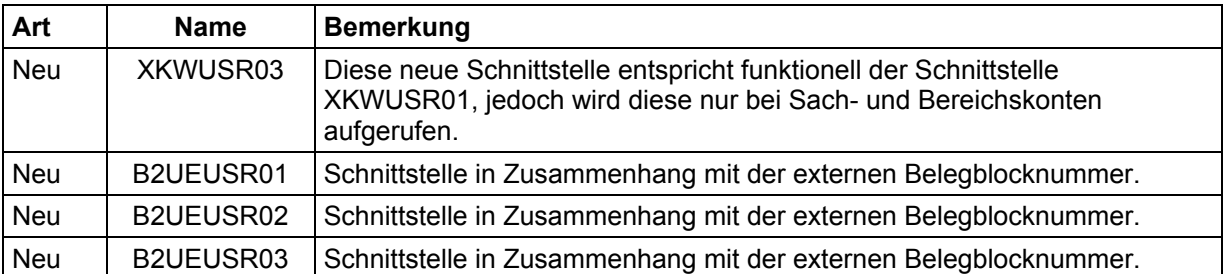

Die vollständige Beschreibung der Schnittstellen kann dem technischen Handbuch Kapitel 6 entnommen werden.

## <span id="page-32-0"></span>**6.8 Anhang H: Neue Steuercodes**

Für die neuen Meldevorschriften wurden in den Musterdaten einige neue Steuercodes eingerichtet. Diese stehen jedoch nur in neuen Firmen automatisch zur Verfügung.

Wenn Sie diese Steuercodes auch für bereits bestehende Firmen benötigen, dann legen Sie diese aufgrund der folgenden Abbildungen neu an. Beachten Sie, dass Sie jedoch möglicherweise andere Steuerkontonummern verwenden und daher vorher die zu verwendenden Sachkontonummer abgeklärt werden müssen.

#### **6.8.1 U05 sonstige Leistungen (Deutschland)**

Für denjenigen, der die sonstige Leistung ausführt (Rechnungsaussteller)

Die UVA-Kennziffer ist mit der ZM-Erstellung verknüpft, womit auch automatisch die Meldung der sonstigen Leistungen in der ZM erfolgt.

Das Kennzeichen "Ig-Sonderl." muss auf J gesetzt sein, damit in der ZM in der Spalte Sonderleistungen eine 1 ausgegeben wird.

Auf dem angegebenen Steuerkonto werden keine Steuerbeträge verbucht, da der Steuercode ja mit Ansatz Null definiert ist.

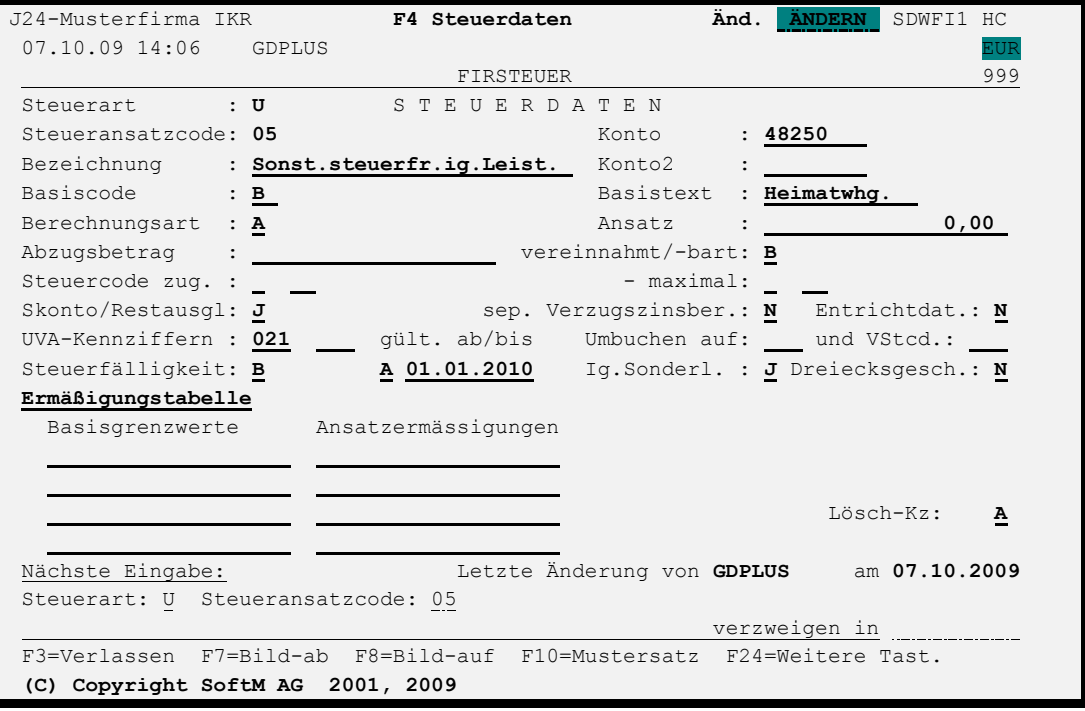

Die Kennziffer 021 ist nur eingebbar, wenn bereits das neue UVA-Formular UVA2010D installiert und aktiviert ist.

Wenn in den Umsatzsteuer-Wahlfunktionen (Expertcode FIRUSTWF) noch ein älteres UVA-Formular eingestellt ist, dann muss bis zur Umstellung auf das neue UVA-Formular die Kennziffer 041 eingegeben werden.

Mit dem "gült. ab/bis"-Datum wird gewährleistet, dass der Steuercode nicht irrtümlich noch für Zeiträume vor dem 1.1.2010 verwendet wird.

#### **6.8.2 U05 sonstige Leistungen (Österreich)**

Für denjenigen, der die sonstige Leistung ausführt (Rechnungsaussteller)

Das Kennzeichen "Ig-Sonderl." muss auf J gesetzt sein, damit in der ZM in der Spalte Sonderleistungen eine 1 ausgegeben wird.

In Österreich ist der Steuercode jedoch ohne UVA-Kennziffer (!!!) zu definieren, da diese Umsätze in der österreichischen UVA NICHT zu melden sind.

Auf dem angegebenen Steuerkonto werden keine Steuerbeträge verbucht, da der Steuercode ja mit Ansatz Null definiert ist.

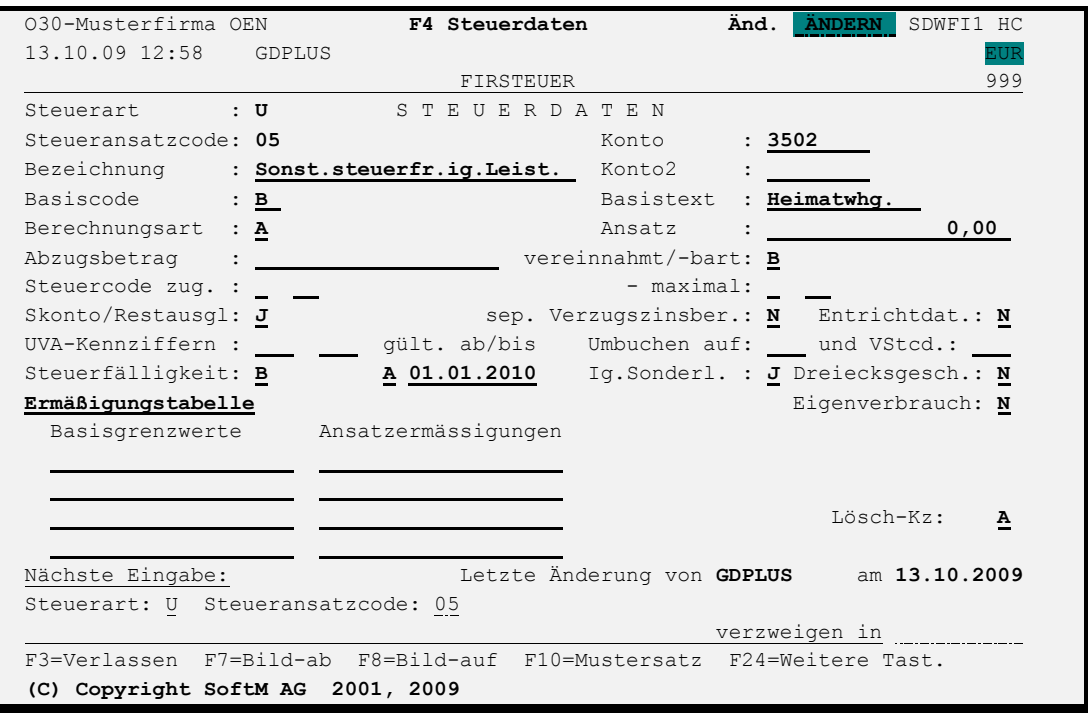

**ACHTUNG**: Keine UVA-Kennziffer einzutragen, ist nur dann zielführend und richtig, wenn bereits die neue DKS-Version DKS05240 eingespielt ist und das neue Kennzeichen "Ig. Sonderl." sichtbar und auf J gesetzt ist.

**Solange dies nicht der Fall ist, muss eine UVA-Kennziffer eingetragen werden – idealerweise 017 – da andernfalls die entsprechenden Buchungen NICHT von der UVA erfaßt werden und damit auch in der ZM nicht zur Verfügung stehen. Auch nicht mehr durch nachträgliches Eintragen!**

Mit dem "gült. ab/bis"-Datum wird gewährleistet, dass der Steuercode nicht irrtümlich noch für Zeiträume vor dem 1.1.2010 verwendet wird.

#### **6.8.3 O46 Sonstige Leistungen (Deutschland)**

Für den Leistungsempfänger (Rechnungsempfänger) zwecks Einbuchung der Mehrwertsteuer.

Nur für deutsche Kunden und daher nur in den deutschen Kontenrahmen, da nur in Deutschland im UVA-Formular neue Kennziffern eingeführt wurden.

Voraussetzung und Umbuchungssteuercode für Steuercode K46, der zur Einbuchung der Umsatzsteuer (im Rahmen der Steuerumbuchungen) benötigt wird. Dieser Steuercode wird daher normalerweise nur im Rahmen der Funktion "Steuerumbuchungen" verwendet.

Klären Sie mit dem Buchhaltungsleiter ab, ob für die Kennziffer 46 ein eigenes Steuerkonto angelegt und im Steuercode O46 verwendet werden soll.

Je nach Notwendigkeit sind auch noch Steuercodes für andere Steuersätze (z.B. 7%) zu definieren.

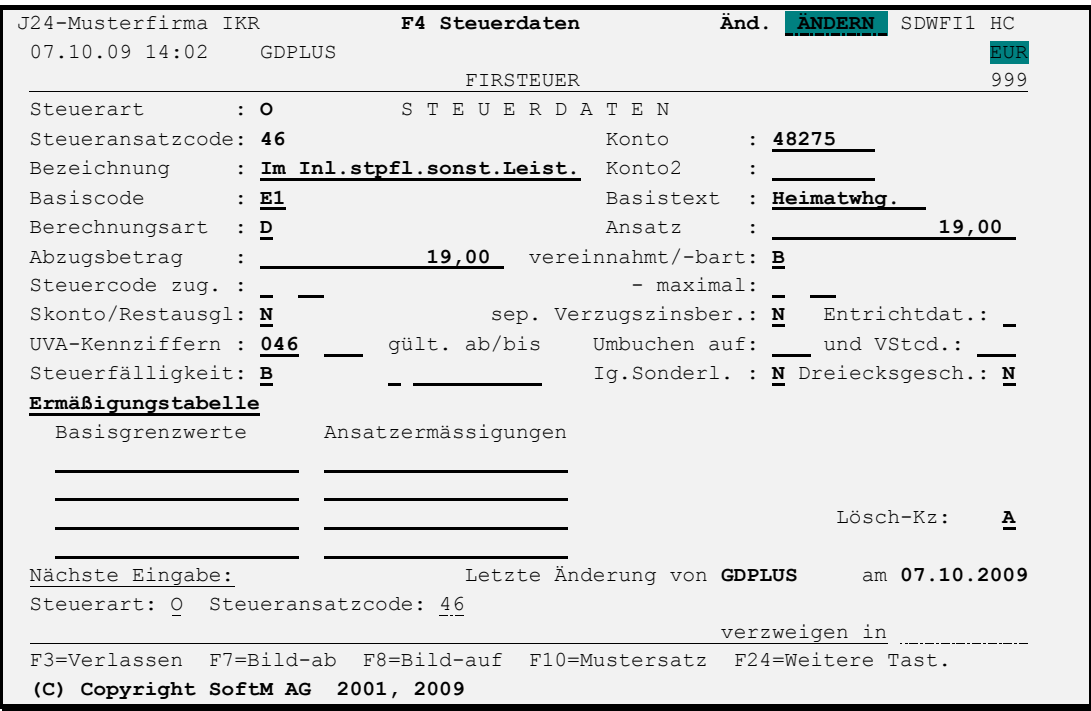

Die Kennziffer 046 ist nur eingebbar, wenn bereits das neue UVA-Formular UVA2010D installiert und aktiviert ist.

Wenn in den Umsatzsteuer-Wahlfunktionen (Expertcode FIRUSTWF) noch ein älteres UVA-Formular eingestellt ist, dann muss bis zur Umstellung auf das neue UVA-Formular die Kennziffer 084 eingegeben werden.

#### **6.8.4 K46 Sonstige Leistungen (Deutschland)**

Steuercode für den Leistungsempfänger, mit dem sowohl die Einbuchung der Mehrwertsteuer wie auch die automatische Ausbuchung der Vorsteuer veranlasst wird.

Nur für deutsche Kunden und daher nur in den deutschen Kontenrahmen, da nur in Deutschland im UVA-Formular neue Kennziffern eingeführt wurden.

Wie auch bei allen anderen Erwerbssteuercode erfolgt auch hier bei der manuellen Einbuchung keine Steuer. Erst mit Durchführung der "Steuerumbuchungen" (Expertcode UIE) werden dann die entsprechenden Steuern eingebucht und zwar mit Umbuchungssteuercodes O46 die Mehrwertsteuer und mit dem zweiten Umbuchungssteuercode VDL die Vorsteuer.

Je nach Notwendigkeit sind auch noch Steuercodes für andere Steuersätze zu definieren.

Das angegebene Steuerkonto wird bei Buchungen mit diesem Steuercode nicht bebucht, da die eigentlichen Steuerbuchungen erst bei Erstellung der Steuerumbuchungen erstellt werden und dort werden die angegebenen Umbuchungssteuercodes verwendet. Sicherheitshalber kann hier aber ebenfalls das Steuerkonto des Umbuchungssteuercodes für die Mehrwertsteuer (im Beispiel O46) angegeben werden.

Der angegebene Umbuchungssteuercode für die Vorsteuer VDL sollte bereits in den Musterund Firmendaten enthalten sein. Er wird bereits bei anderen Steuercodes verwendet.

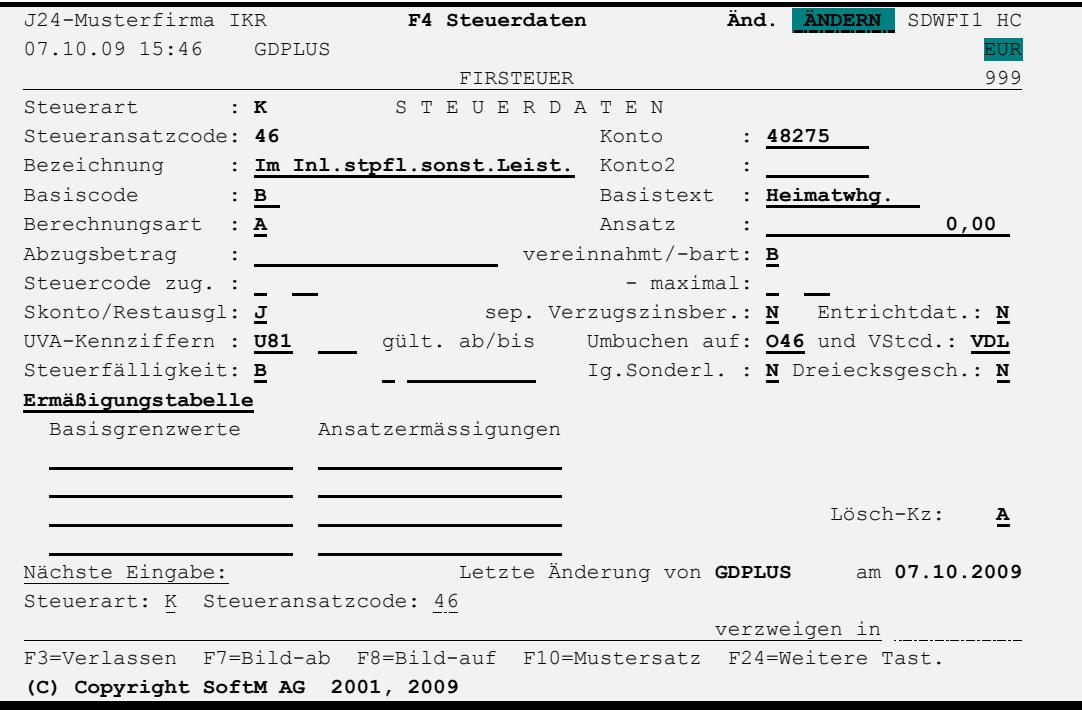

Die Kennziffer U81 ist nur eingebbar, wenn bereits das neue UVA-Formular UVA2010D installiert und aktiviert ist.

Wenn in den Umsatzsteuer-Wahlfunktionen (Expertcode FIRUSTWF) noch ein älteres UVA-Formular eingestellt ist, dann muss bis zur Umstellung auf das neue UVA-Formular die Kennziffer U80 eingegeben werden.